# Dell Latitude 5400

Guida all'installazione e specifiche

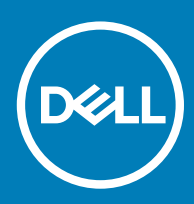

#### Messaggi di N.B., Attenzione e Avvertenza

- N.B.: un messaggio N.B. (Nota Bene) indica informazioni importanti che contribuiscono a migliorare l'utilizzo del prodotto.
- A | ATTENZIONE: Un messaggio di ATTENZIONE indica un danno potenziale all'hardware o la perdita di dati, e spiega come evitare il problema.
- AVVERTENZA: Un messaggio di AVVERTENZA indica un rischio di danni materiali, lesioni personali o morte.

Revisione: A00

© 2019 Dell Inc. o sue affiliate. Tutti i diritti riservati. Dell, EMC e gli altri marchi sono marchi commerciali di Dell Inc. o delle sue sussidiarie. Gli altri marchi possono essere marchi dei rispettivi proprietari.

2019 - 04

# **Sommario**

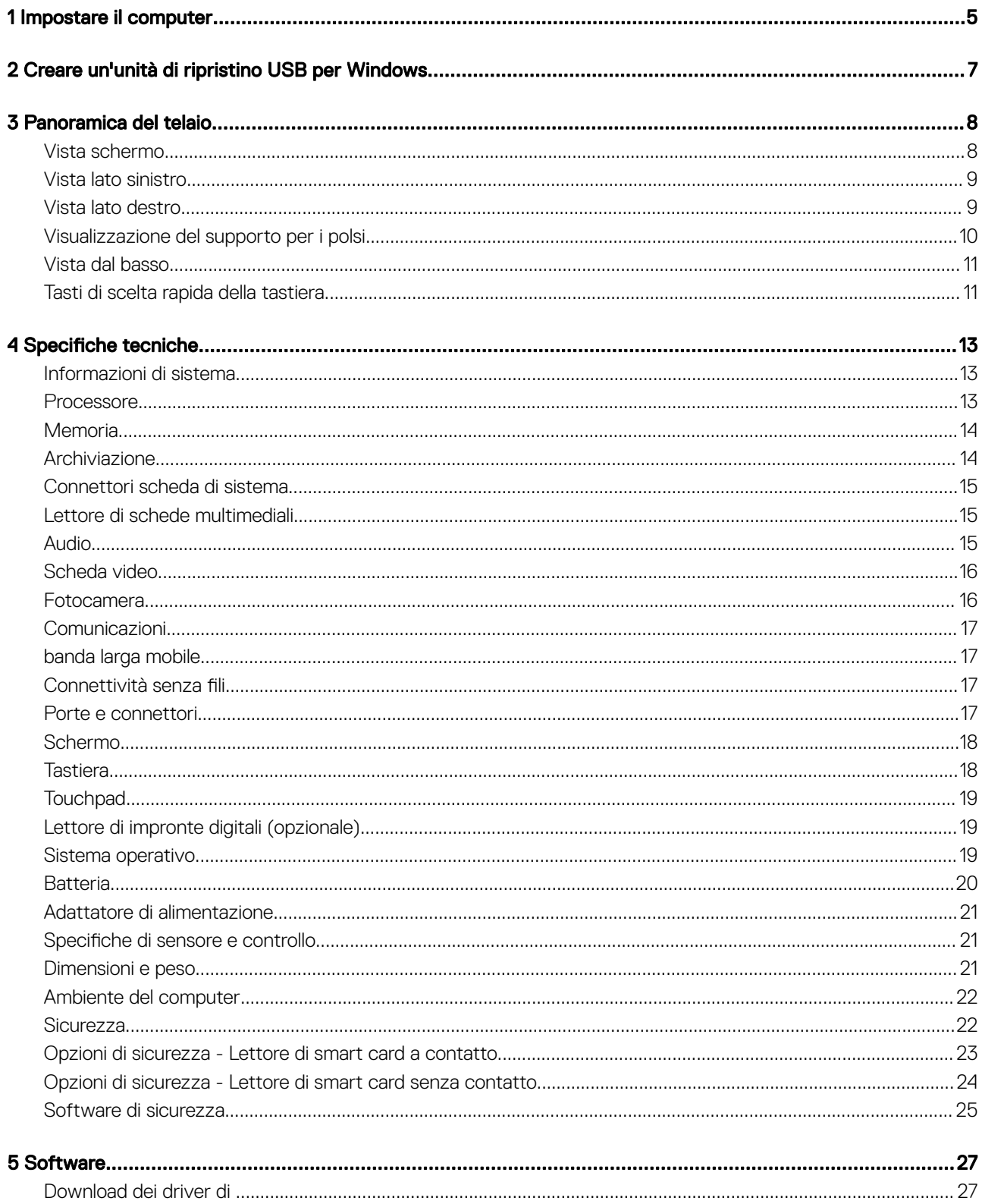

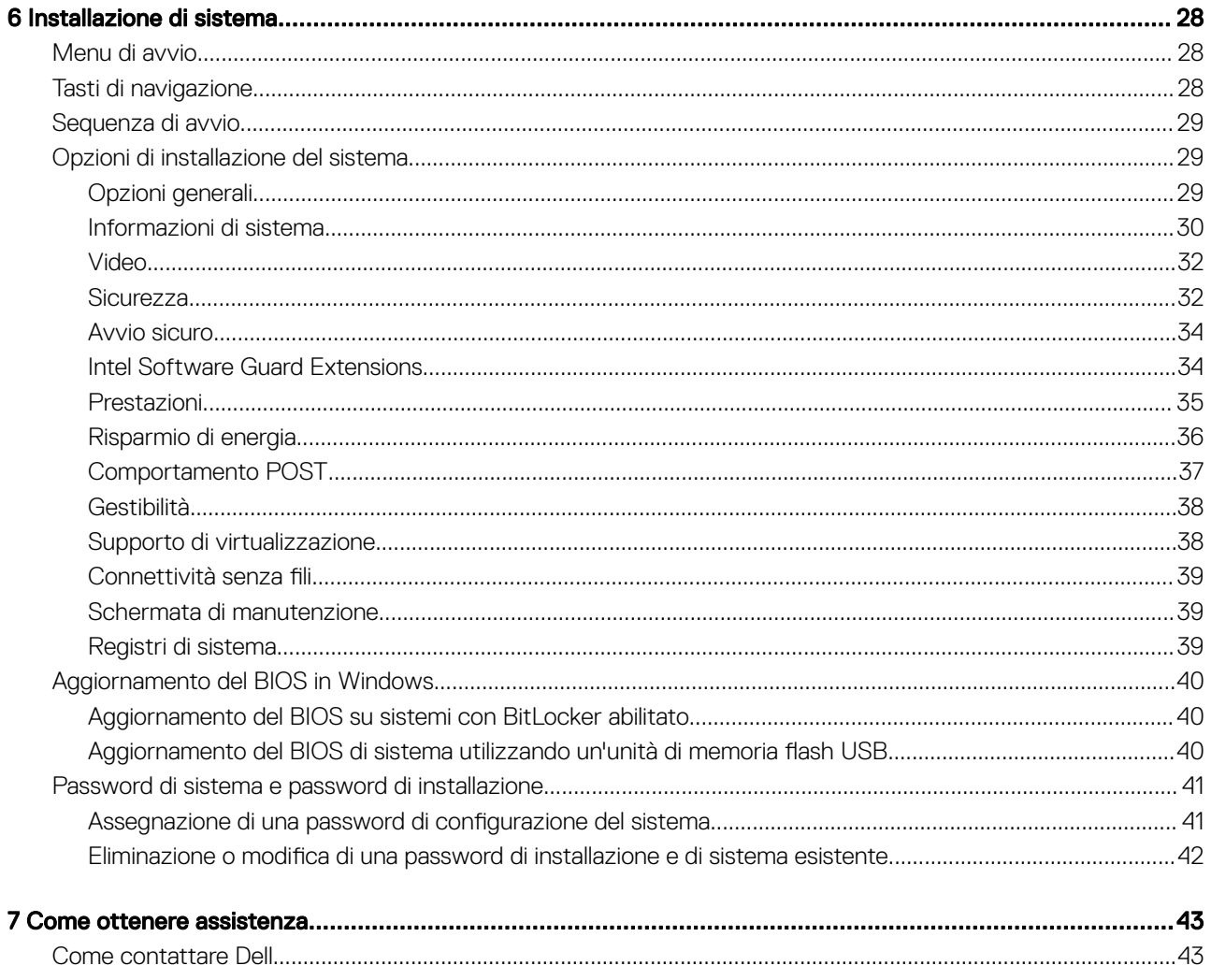

# Impostare il computer

1

<span id="page-4-0"></span>1 Collegare l'adattatore di alimentazione e premere il pulsante di alimentazione.

#### $\bigcirc$  N.B.: Per conservare autonomia, la battetria potrebbe entrare in modalità di risparmio energia.

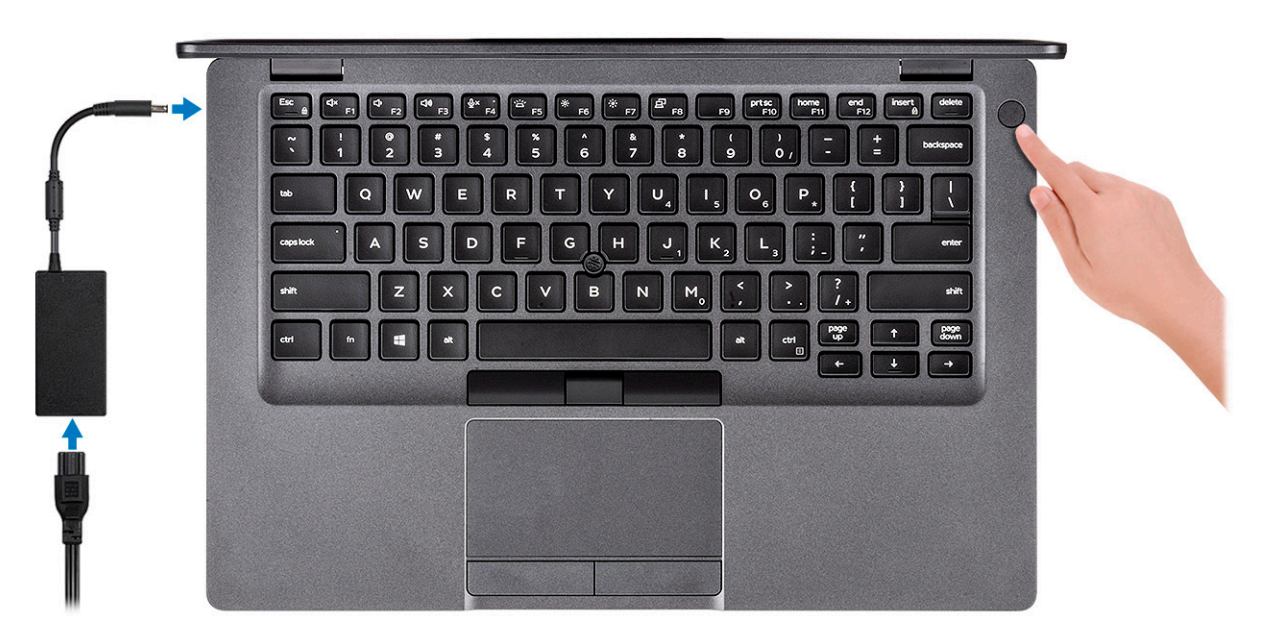

- 2 Completare l'installazione del sistema Windows. Seguire le istruzioni visualizzate sullo schermo per completare la configurazione. Durante la configurazione, Dell consiglia di:
	- Connettersi a una rete per gli aggiornamenti di Windows.

#### $\bigcirc$  N.B.: Se si sta effettuando la connessione a una rete senza fili protetta, immettere la password per l'accesso alla rete senza fili quando richiesto.

- Quando si è collegati a Internet, creare oppure accedere con un account Microsoft. Se non si è connessi a Internet, creare un account offline.
- Nella schermata **Supporto e protezione**, immettere le informazioni di contatto.
- 3 Individuare e utilizzare le app Dell dal menu Start di Windows (consigliato)

#### Tabella 1. Individuare le applicazioni di Dell

Applicazioni Dell **Dettagli** 

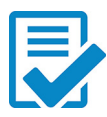

#### Registrazione del prodotto Dell

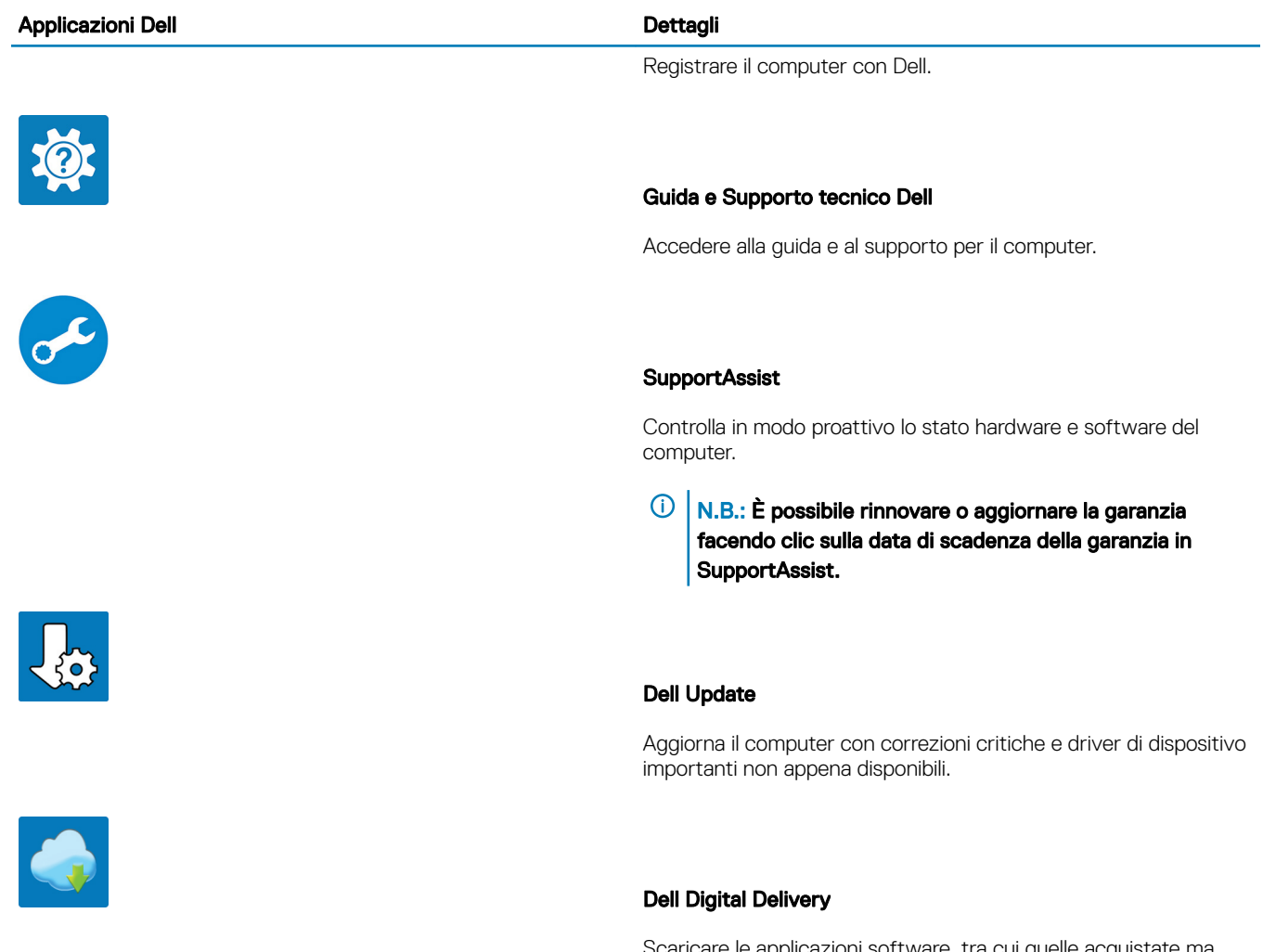

Scaricare le applicazioni software, tra cui quelle acquistate ma non preinstallate sul computer.

4 Creare l'unità di ripristino per Windows.

 $\bigcirc|$  N.B.: Si consiglia di creare un'unità di ripristino per individuare e risolvere i potenziali problemi di Windows.

Per ulteriori informazioni, vedere [Creazione di un'unità di ripristino USB per Windows](#page-6-0).

# <span id="page-6-0"></span>Creare un'unità di ripristino USB per Windows

Creare un'unità di ripristino per individuare e risolvere i potenziali problemi di Windows. Un'unità memoria flash USB vuota con una capacità minima di 16 GB è richiesta per creare l'unità di ripristino.

- N.B.: Questo processo può richiedere fino a un'ora.
- (i) | N.B.: La procedura riportata di seguito può variare a seconda della versione di Windows installata. Fare riferimento al [sito Web del](https://support.microsoft.com) [supporto Microsoft](https://support.microsoft.com) per le istruzioni più recenti.
- 1 Collegare l'unità flash USB al computer.
- 2 Nella ricerca di Windows, digitare Ripristino.
- 3 Nei risultati della ricerca, fare clic su **Crea un'unità di ripristino**. Viene visualizzata la finestra Controllo account utente.
- 4 Fare clic su Si per continuare.

Verrà visualizzata la finestra Unità di ripristino.

- 5 Selezionare Esegui il backup dei file di sistema sull'unità di ripristino e fare clic su Avanti.
- 6 Selezionare l'unità flash USB e fare clic su Avanti. Verrà visualizzato un messaggio che indica che tutti i dati presenti sull'unità Flash USB andranno persi.
- 7 Fare clic su Crea.
- 8 Fare clic su Fine.

Per ulteriori informazioni sulla reinstallazione di Windows utilizzando l'unità USB di ripriSTINO; CONSUltare la sezione *Risoluzione dei problemi* del *Manuale di servizio* del prodotto all'indirizzo [www.dell.com/support/manuals](https://www.dell.com/support/manuals).

# Panoramica del telaio

#### <span id="page-7-0"></span>Argomenti:

- Vista schermo
- [Vista lato sinistro](#page-8-0)
- [Vista lato destro](#page-8-0)
- [Visualizzazione del supporto per i polsi](#page-9-0)
- [Vista dal basso](#page-10-0)
- [Tasti di scelta rapida della tastiera](#page-10-0)

## Vista schermo

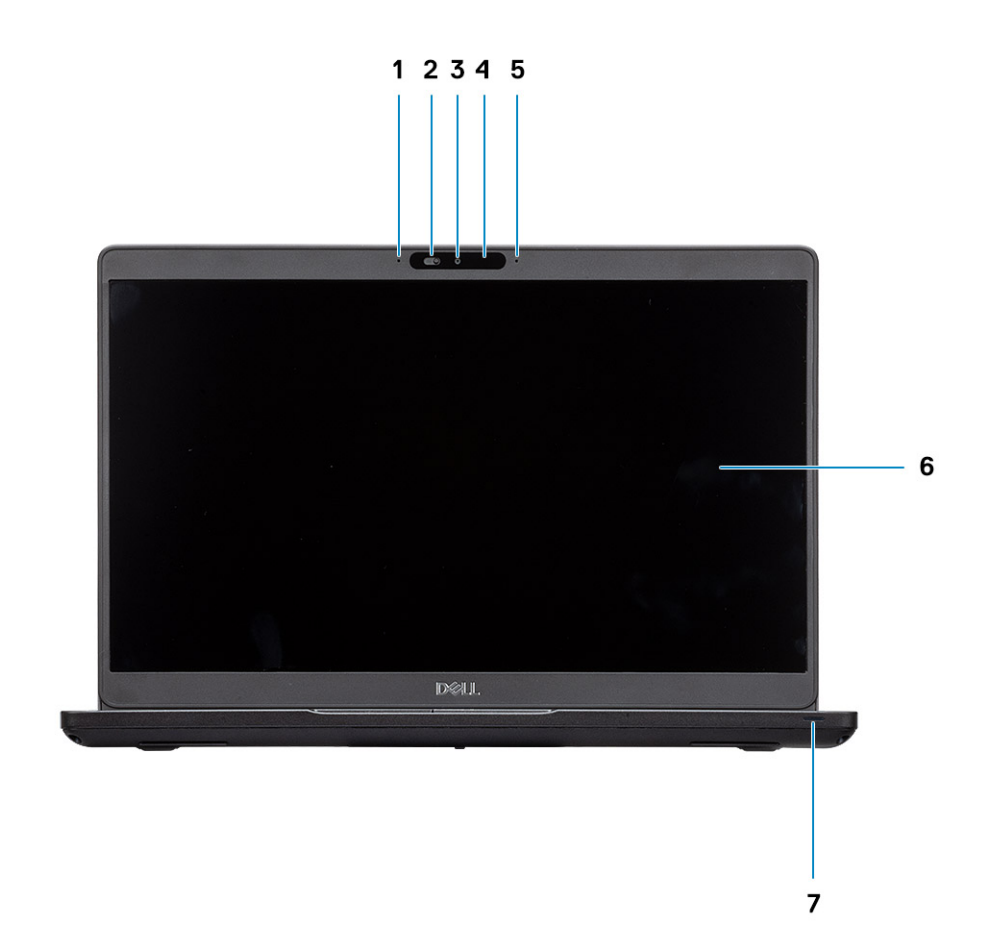

- 
- 
- 5 Microfono array 6 Pannello LCD
- 1 Microfono array 2 Otturatore SafeView
- 3 Fotocamera 4 Indicatore di stato della fotocamera
	-

# <span id="page-8-0"></span>Vista lato sinistro

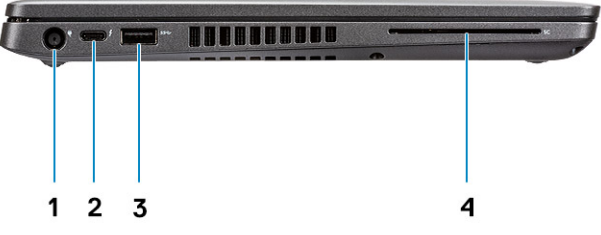

- 
- 

## Vista lato destro

- 1 Porta connettore di alimentazione 2 Porta USB 3.1 Gen 2 (USB Type-C) con DisplayPort/ Thunderbolt (opzionale)
- 3 USB 3.1 Gen 1 and 1 and 2 and 2 and 2 and 2 and 2 and 2 and 2 and 2 and 2 and 2 and 2 and 2 and 2 and 2 and 2 and 2 and 2 and 2 and 2 and 2 and 2 and 2 and 2 and 2 and 2 and 2 and 2 and 2 and 2 and 2 and 2 and 2 and 2 an

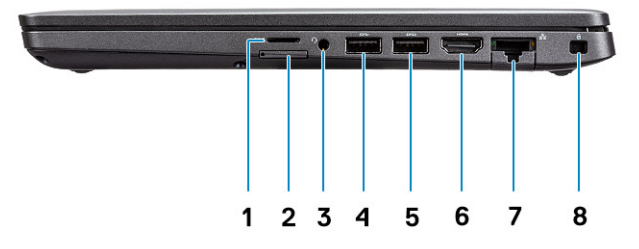

- 
- 3 Porta per cuffie/microfono 4 Porta USB 3.1 Gen 1
- 5 Porta USB 3.1 Gen 1 con PowerShare 6 Porta HDMI
- 
- 1 Lettore scheda MicroSD 2 Slot della scheda micro-SIM
	-
	-
- 7 Porta di rete 8 Slot per lucchetto Wedge

## <span id="page-9-0"></span>Visualizzazione del supporto per i polsi

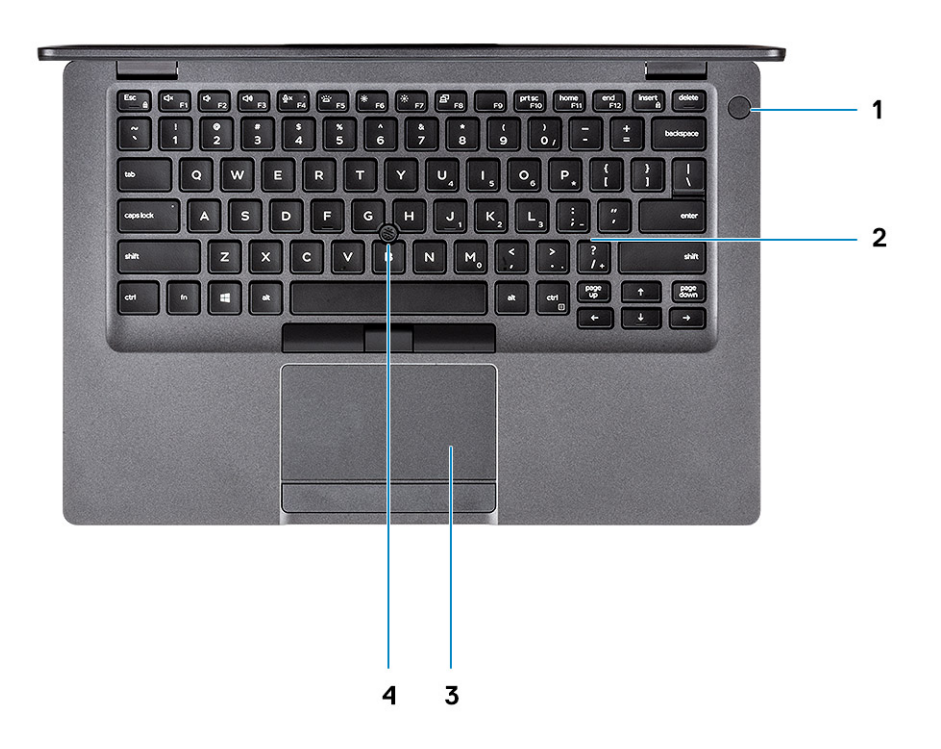

- Pulsante di alimentazione con lettore di impronte digitali opzionale
- 
- Tastiera
- Touchpad 4 Trackstick (opzionale)

## <span id="page-10-0"></span>Vista dal basso

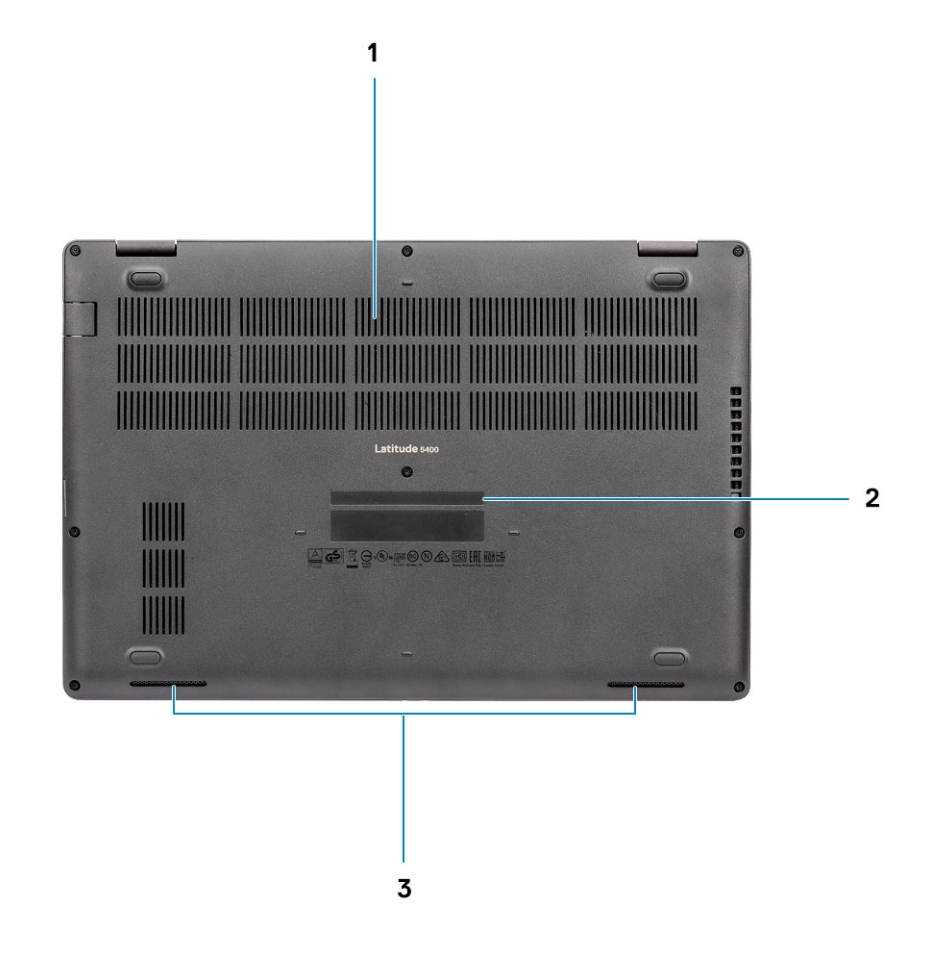

3 Altoparlanti

1 Ventola termica 2 Etichetta Numero di servizio

# Tasti di scelta rapida della tastiera

(i) | N.B.: I caratteri della tastiera possono variare a seconda della lingua di configurazione di quest'ultima. I tasti utilizzati per i collegamenti di scelta rapida restano invariati a prescindere dalla lingua.

#### Tabella 2. Elenco dei tasti di scelta rapida

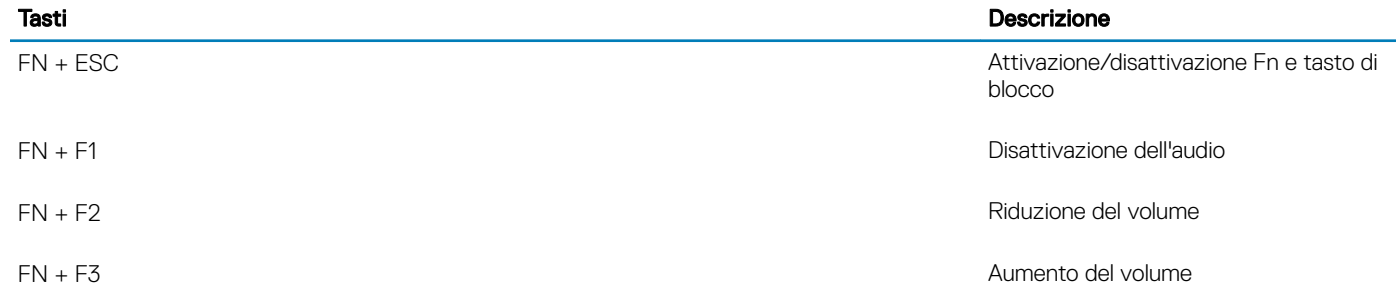

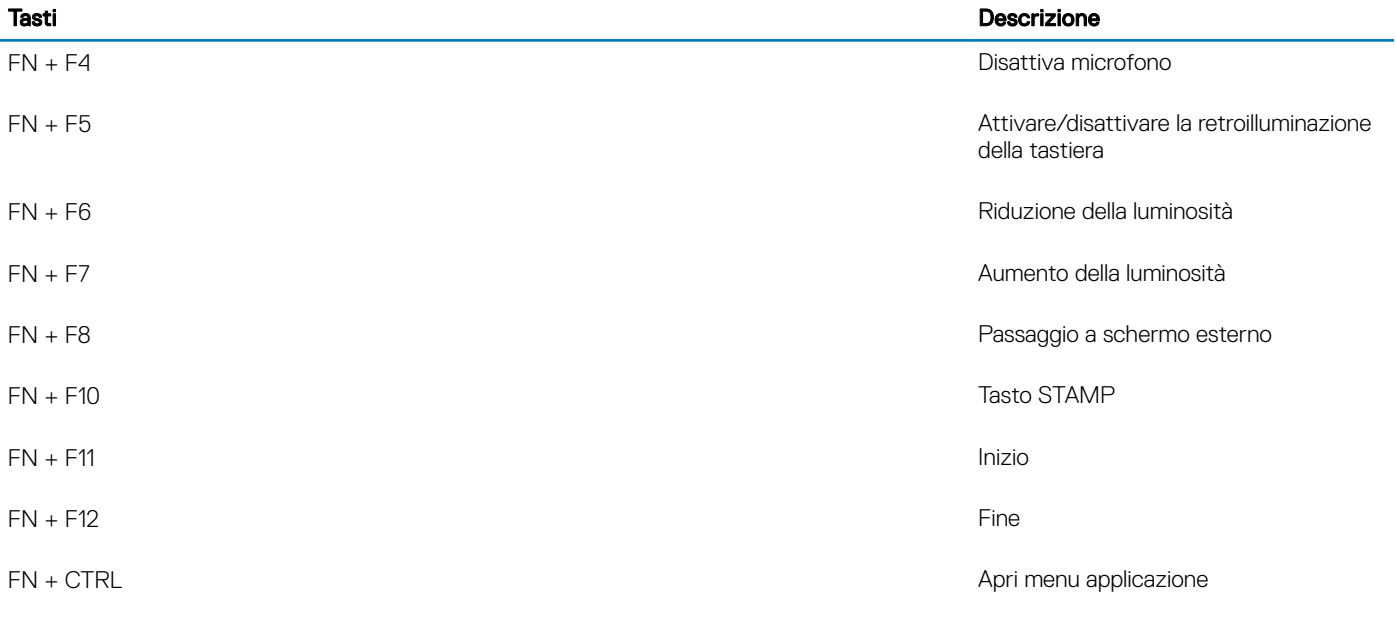

<span id="page-12-0"></span>(i) | N.B.: Le offerte variano da paese a paese. Le seguenti specifiche sono esclusivamente quelle richieste dalla legge per spedire il computer. Per ulteriori informazioni sulla configurazione del computer, andare su Guida e supporto tecnico sul proprio sistema operativo Windows e selezionare l'opzione che consente di visualizzare le informazioni relative al computer in uso.

### Informazioni di sistema

#### Tabella 3. Informazioni di sistema

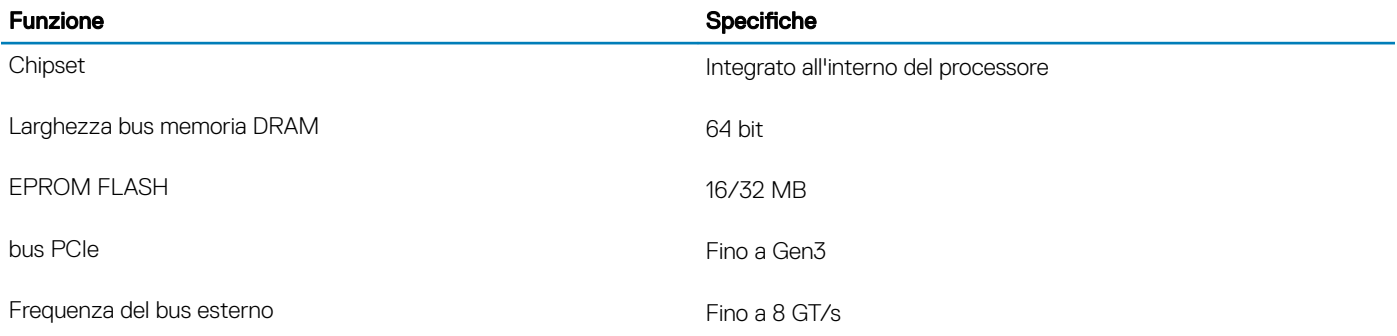

### Processore

N.B.: I numeri del processore non sono indicativi delle prestazioni. La disponibilità del processore è soggetta a modifiche e può variare in base alla regione o al paese.

#### Tabella 4. Specifiche del processore

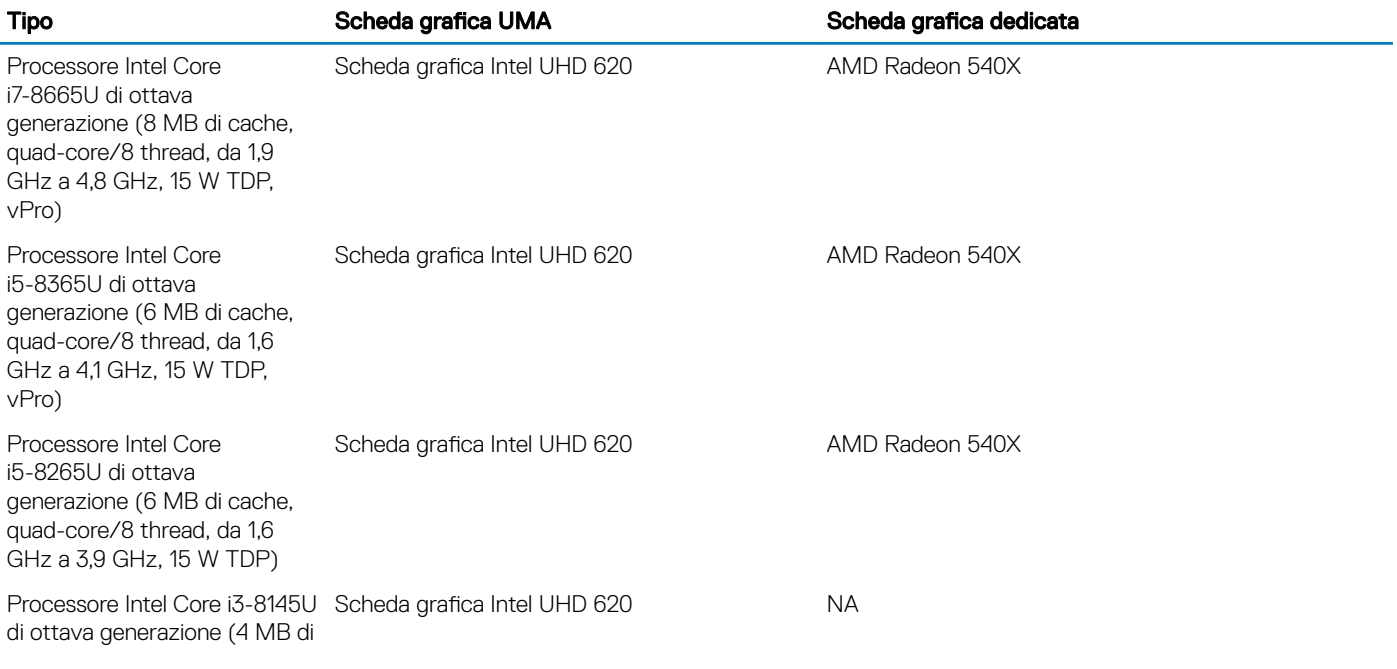

<span id="page-13-0"></span>cache, dual-core/4 thread, da 2,1 GHz a 3,9 GHz, 15 W TDP)

# **Memoria**

#### Tabella 5. Specifiche della memoria

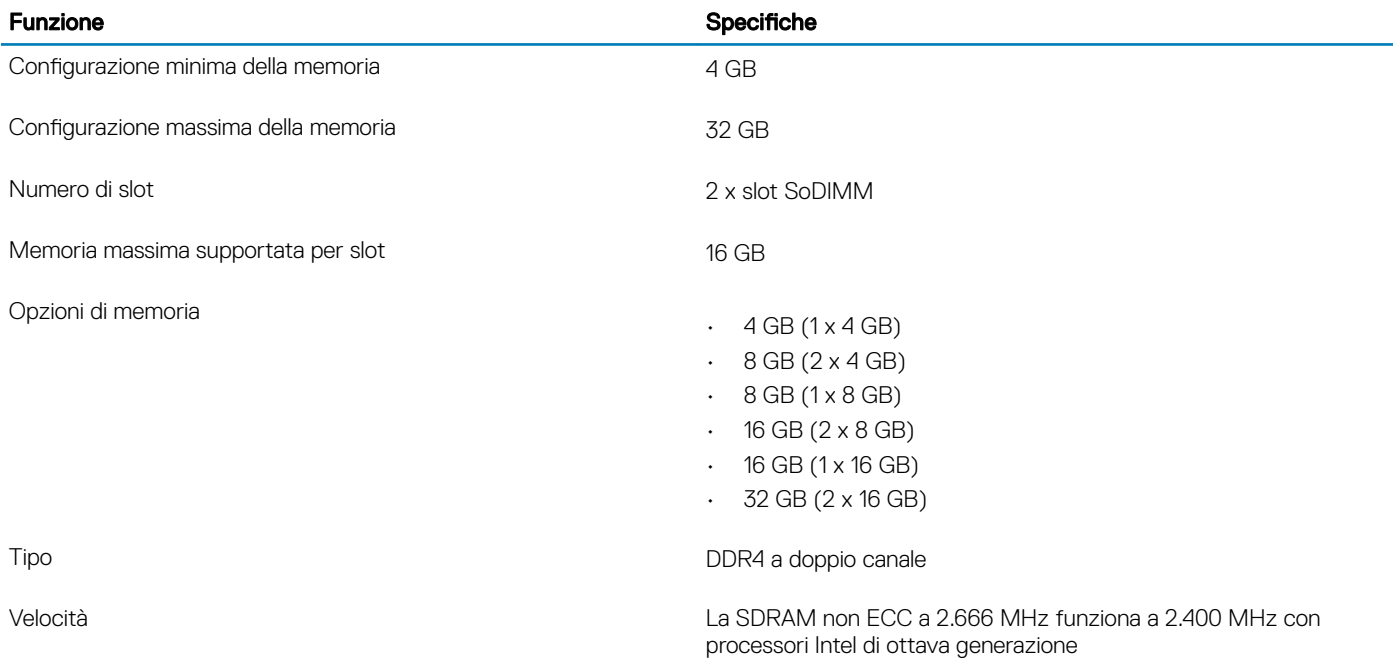

## Archiviazione

#### Tabella 6. Specifiche di immagazzinamento

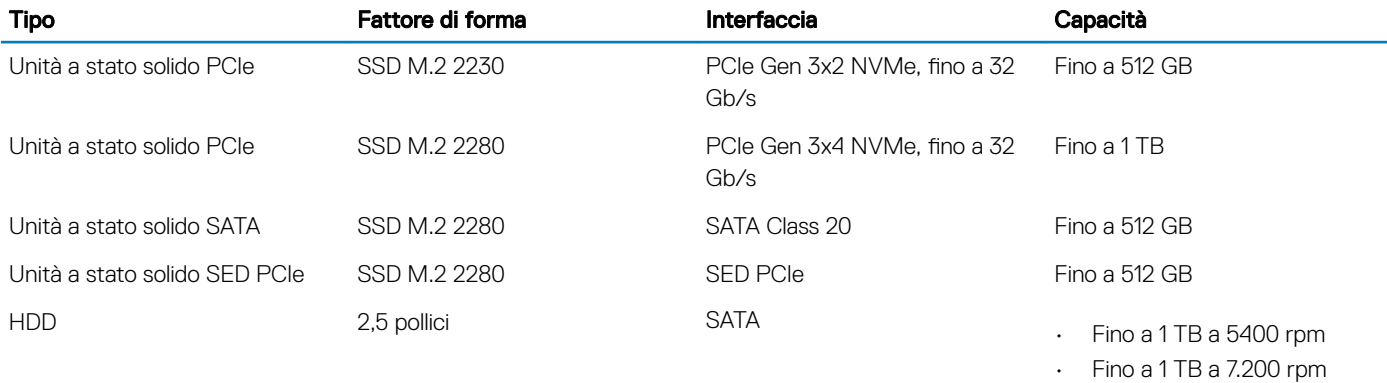

## <span id="page-14-0"></span>Connettori scheda di sistema

#### Tabella 7. Connettori scheda di sistema

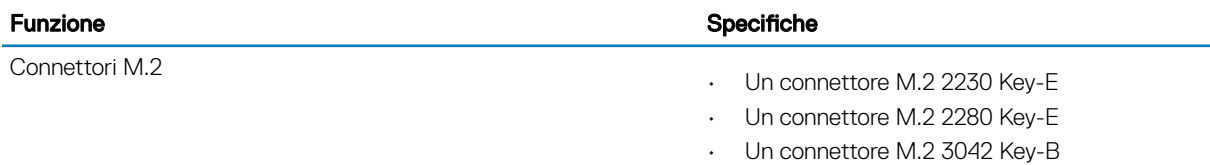

### Lettore di schede multimediali

#### Tabella 8. Specifiche del lettore di schede multimediali

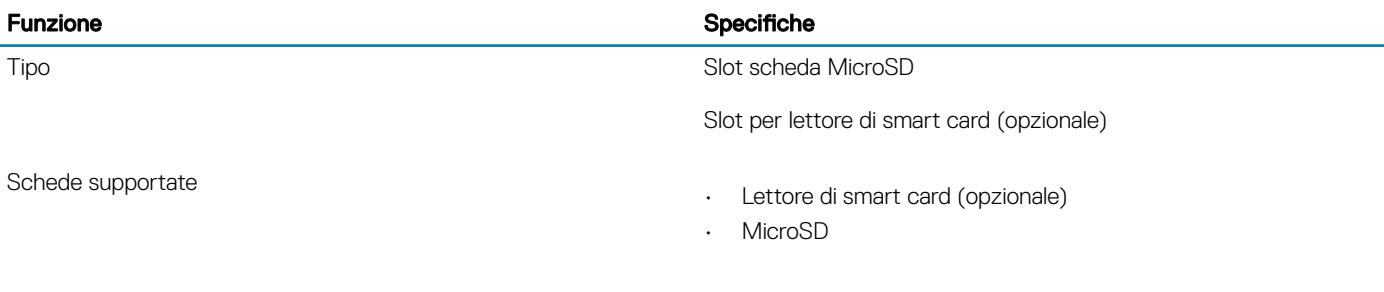

## Audio

#### Tabella 9. Specifiche dell'audio

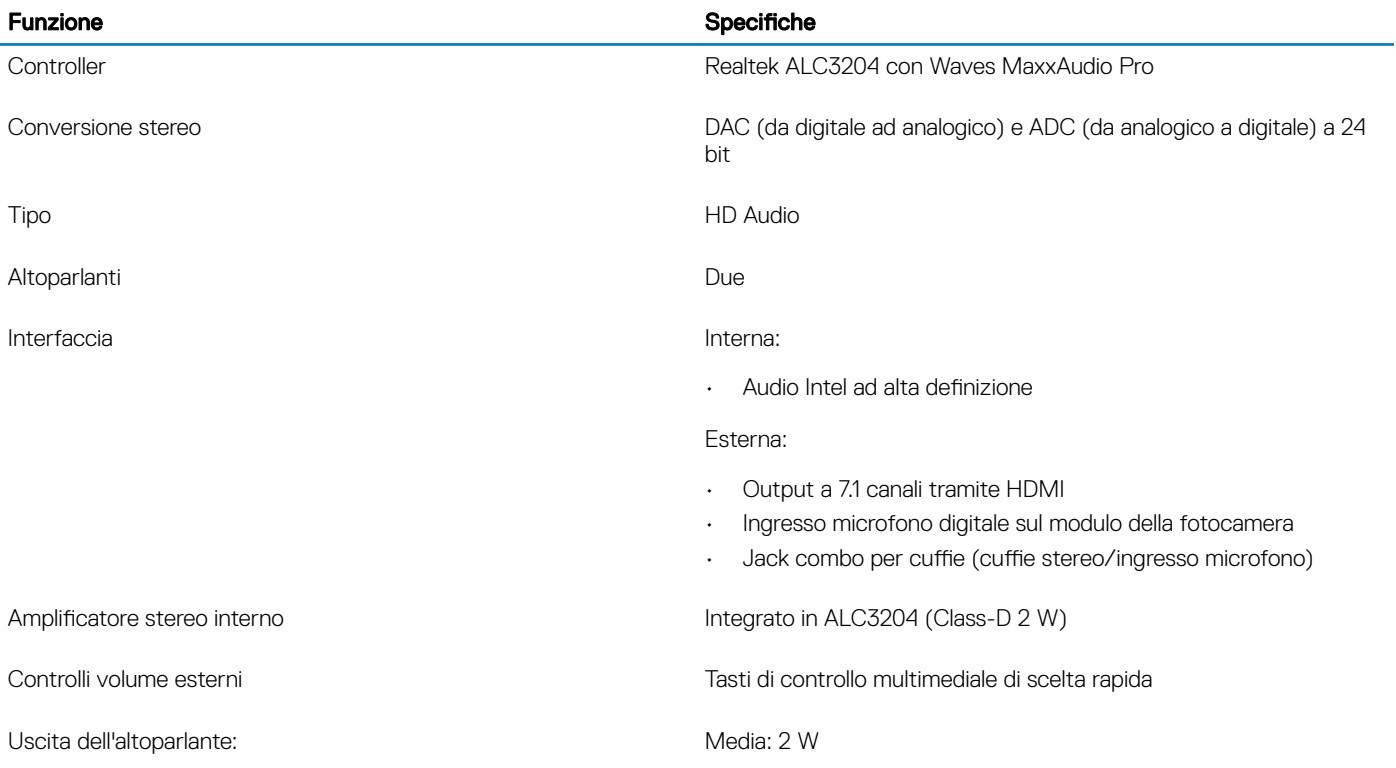

#### <span id="page-15-0"></span>Funzione **Specifiche**

Di picco: 2,5 W

Microfono **Microfono** Microfoni a matrice digitale

## Scheda video

#### Tabella 10. Specifiche della scheda video

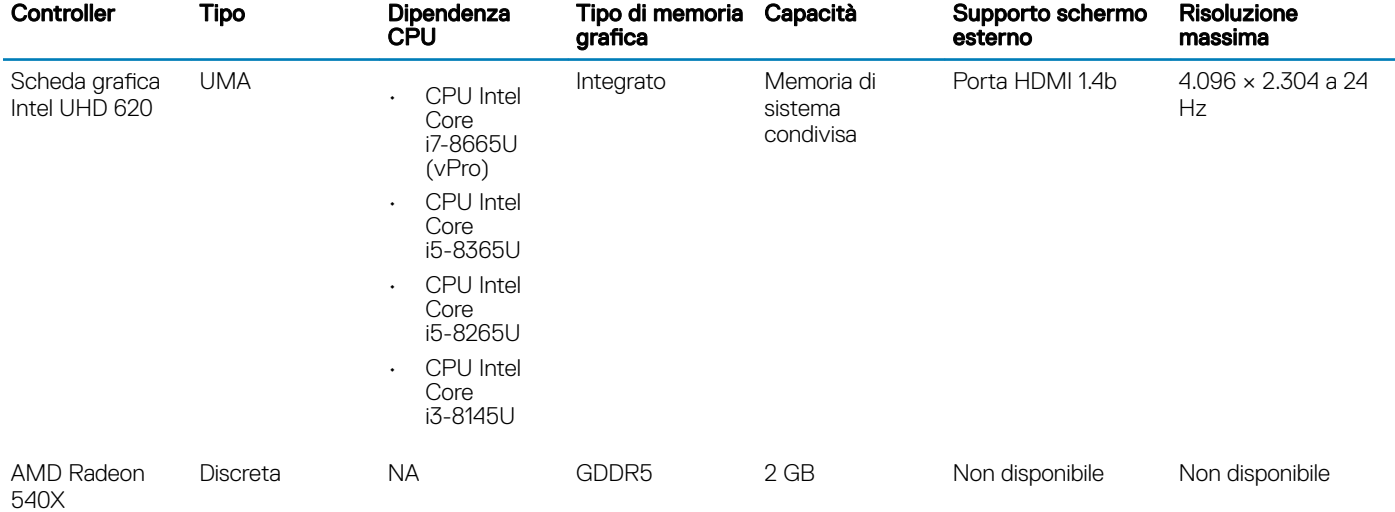

## Fotocamera

#### Tabella 11. Specifiche della fotocamera

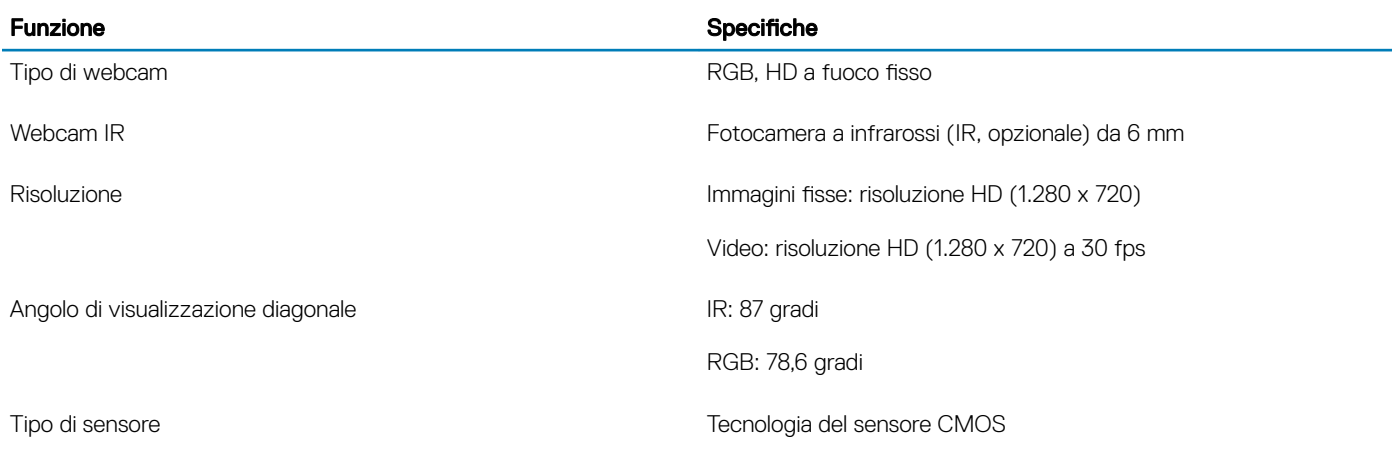

#### N.B.: La fotocamera RBG + IR è compatibile solo con l'applicazione Windows Hello e non possono essere usate altre applicazioni.

## <span id="page-16-0"></span>**Comunicazioni**

#### Tabella 12. Specifiche di comunicazione

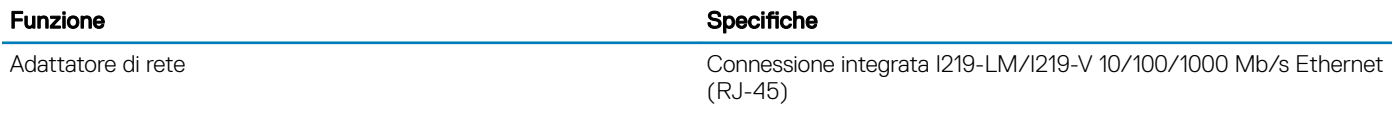

## banda larga mobile

Tabella 13. banda larga mobile

#### Specifiche

Intel XMM 7360 Global LTE-Advanced

### Connettività senza fili

#### Tabella 14. Specifiche wireless

#### Specifiche

Intel Dual Band Wireless AC 9560 (802.11ac) 2x2 + Bluetooth 5.0

Scheda wireless Qualcomm QCA61x4A 802.11ac Dual Band (2 x 2) + Bluetooth 4.2

Intel Wi-Fi 6 AX200 2x2 .11ax 160 MHz + Bluetooth 5.0 (opzionale)

### Porte e connettori

#### Tabella 15. Porte e connettori

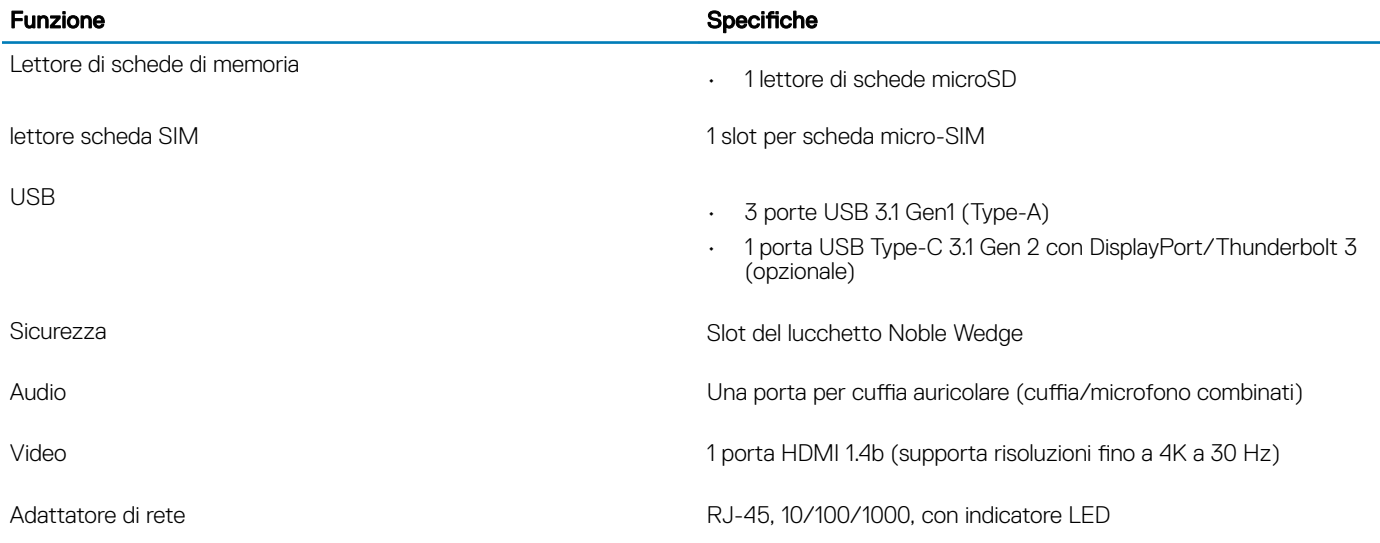

## <span id="page-17-0"></span>**Schermo**

#### Tabella 16. Specifiche dello schermo

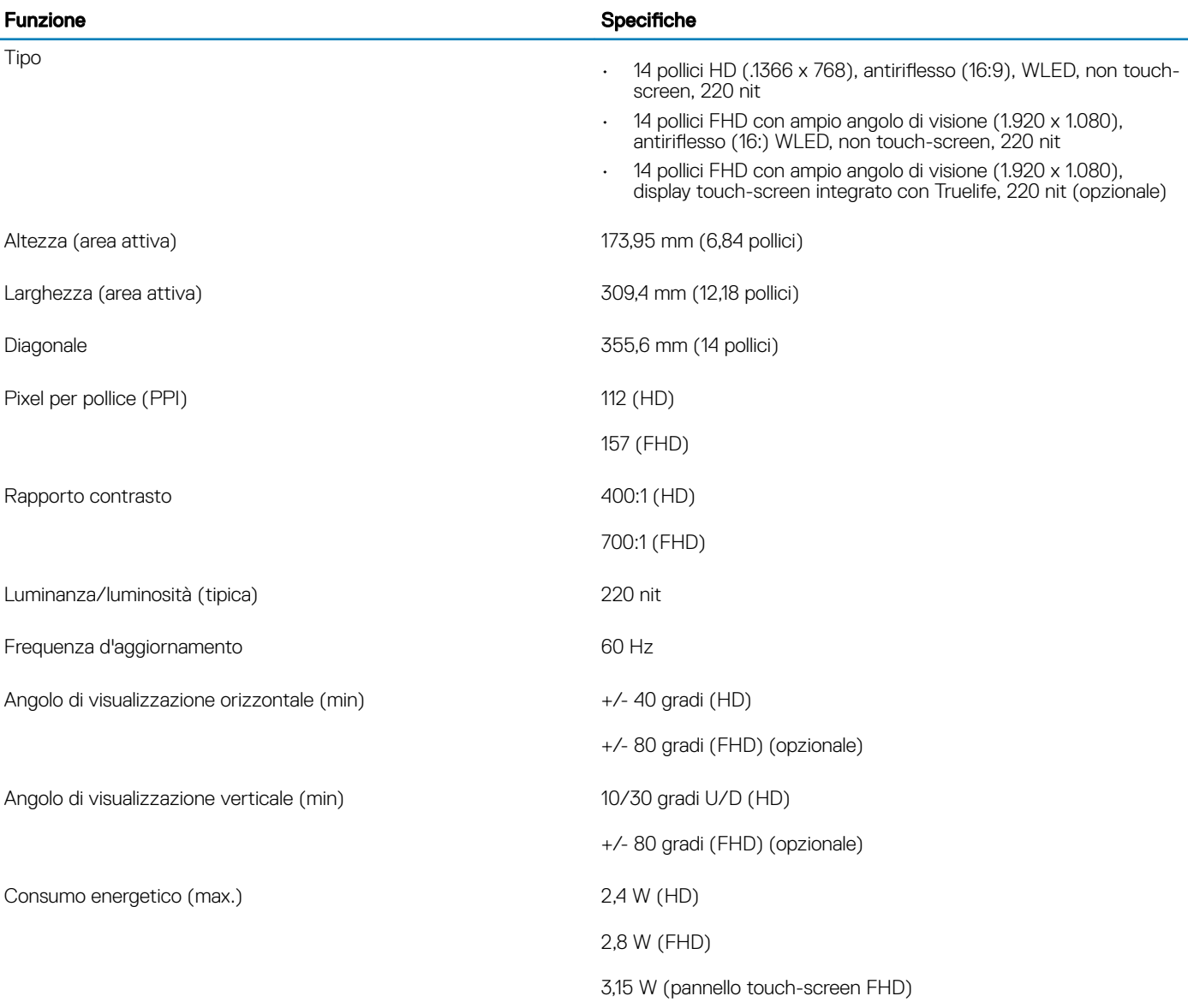

## **Tastiera**

#### Tabella 17. Specifiche della tastiera

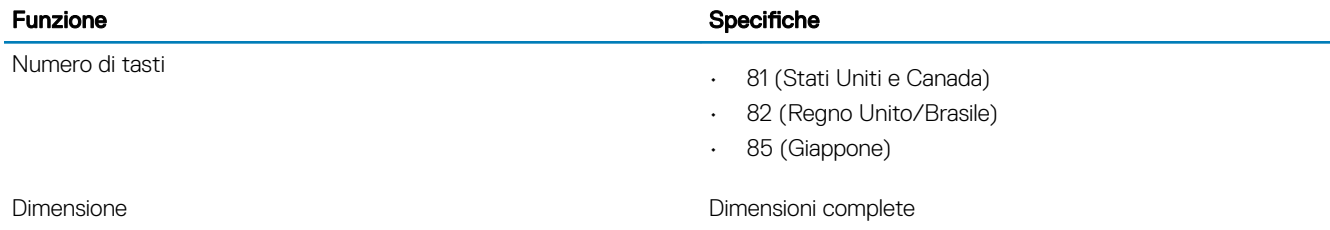

## <span id="page-18-0"></span>**Touchpad**

#### Tabella 18. Specifiche del touchpad

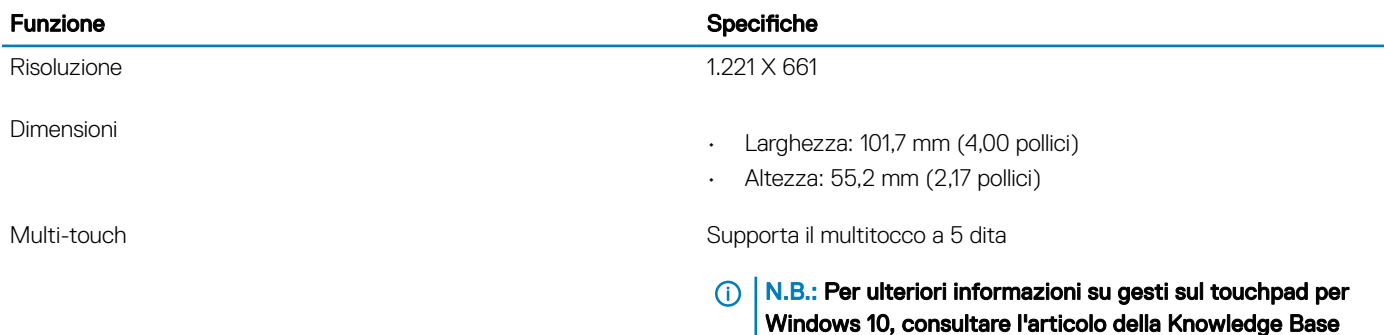

# Lettore di impronte digitali (opzionale)

#### Tabella 19. Specifiche del lettore di impronte digitali

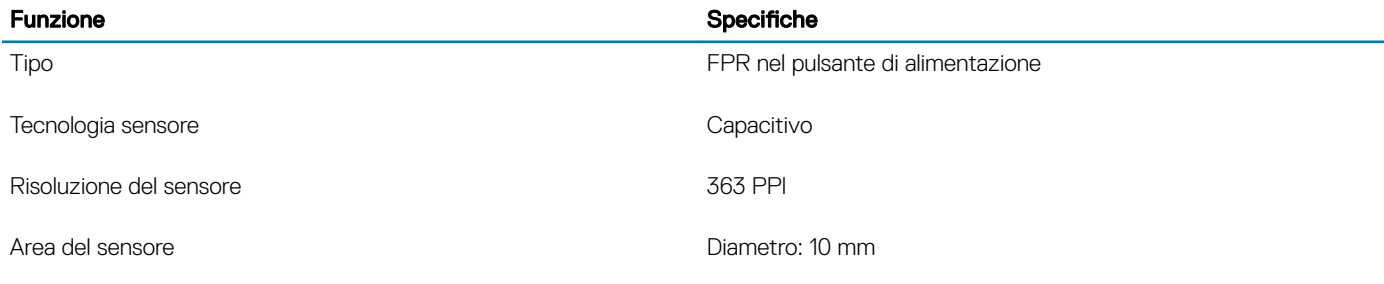

### Sistema operativo

#### Tabella 20. Sistema operativo

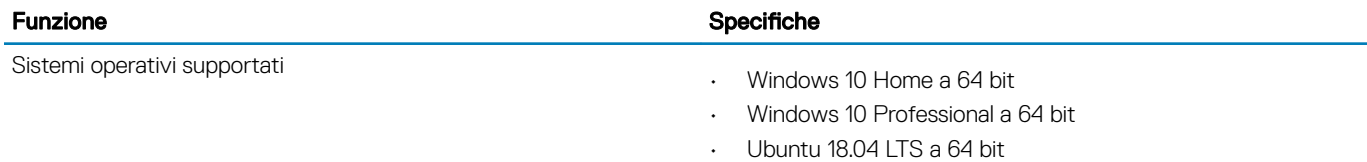

• NeoKylin 6.0 SP4 (PRTS)

Microsoft 4027871 all'indirizzo support.microsoft.com.

## <span id="page-19-0"></span>**Batteria**

#### Tabella 21. Batteria

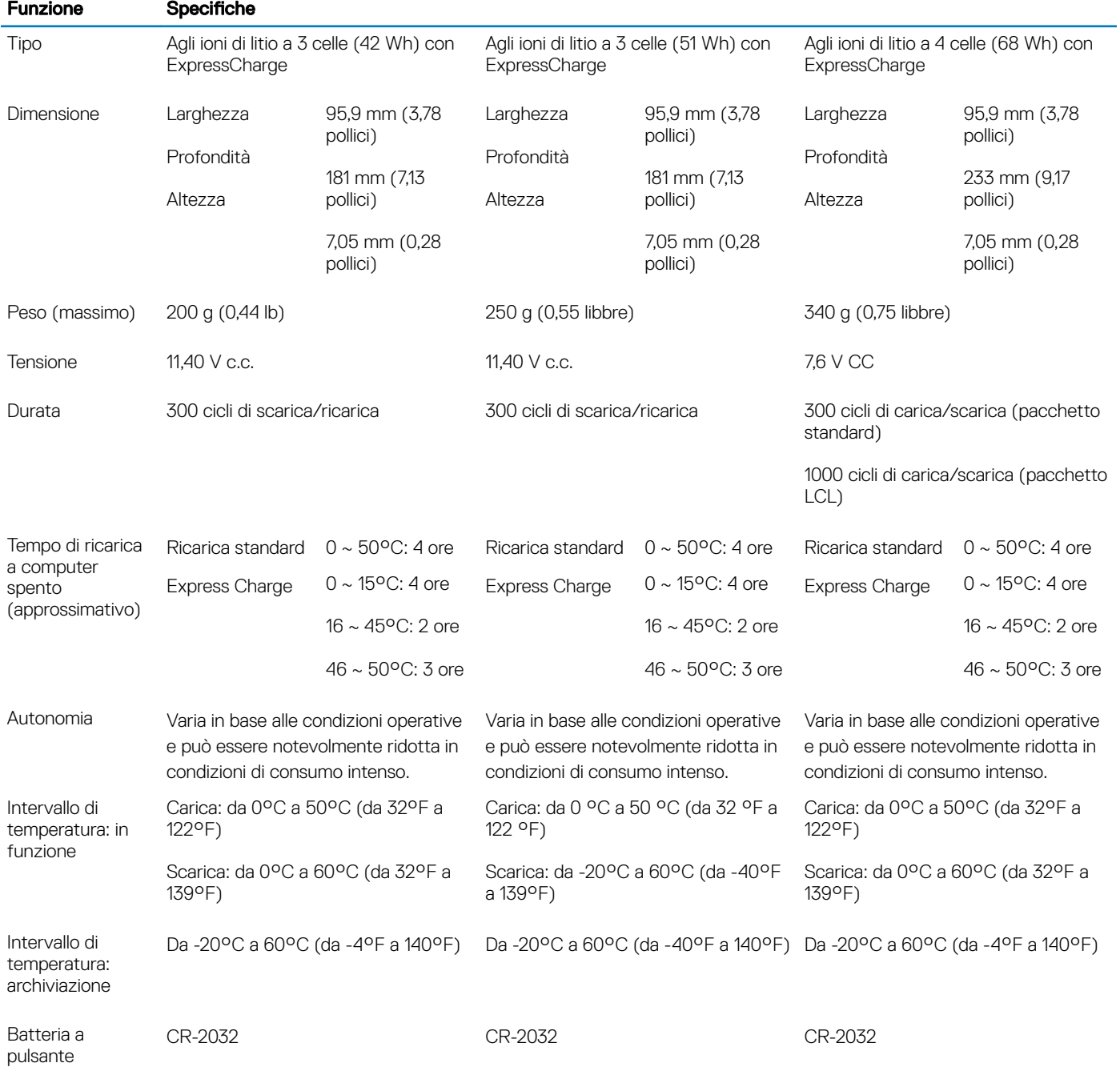

# <span id="page-20-0"></span>Adattatore di alimentazione

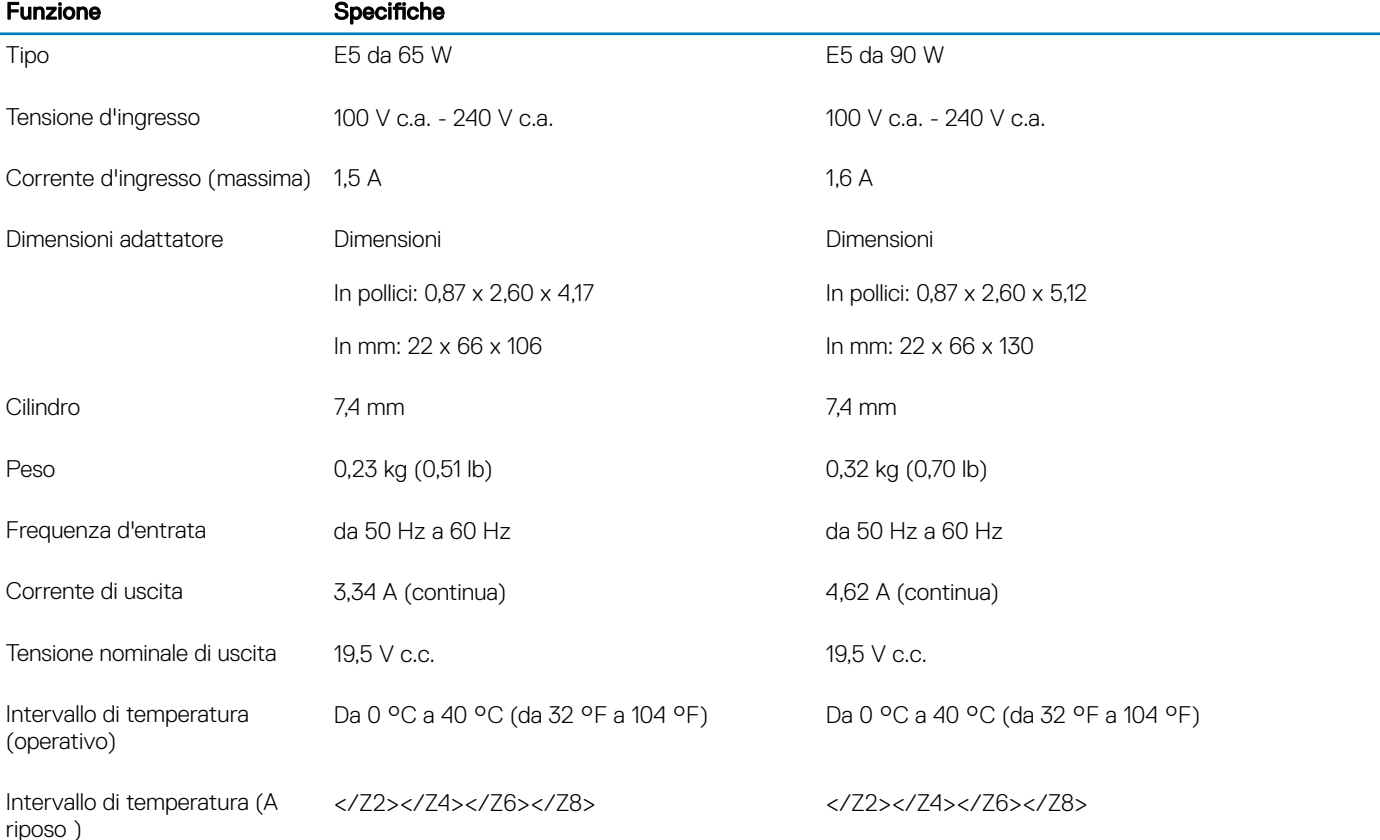

#### Tabella 22. Specifiche dell'adattatore di alimentazione

## Specifiche di sensore e controllo

#### Tabella 23. Specifiche di sensore e controllo

#### Specifiche

1. Sensore di caduta sulla scheda madre

2. Sensore effetto hall

# Dimensioni e peso

#### Tabella 24. Dimensioni e peso

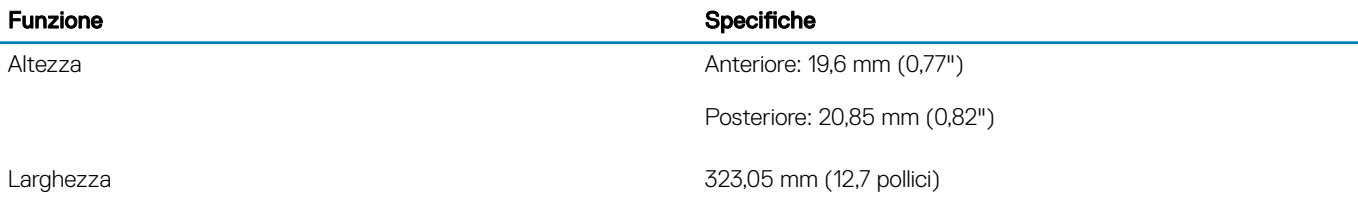

<span id="page-21-0"></span>Funzione **Specifiche** 

Profondità 216 mm (8,5 pollici)

Peso 1,52 kg (3,36 lb)

## Ambiente del computer

Livello di sostanze contaminanti trasmesse per via aerea: G1 come definito da ISA-S71.04-1985

#### Tabella 25. Ambiente del computer

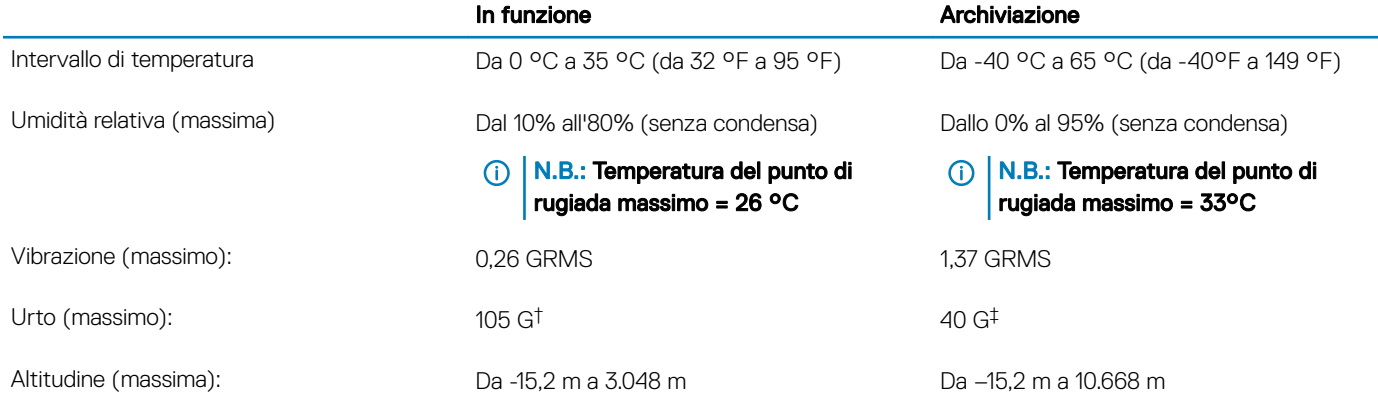

\* Misurata utilizzando uno spettro a vibrazione casuale che simula l'ambiente dell'utente.

† Misurato utilizzando un impulso semisinusoidale di 2 ms quando il disco rigido è in uso.

‡ Misurato utilizzando un impulso semisinusoidale di 2 ms quando la testina del disco rigido è in posizione di riposo.

### **Sicurezza**

#### Tabella 26. Sicurezza

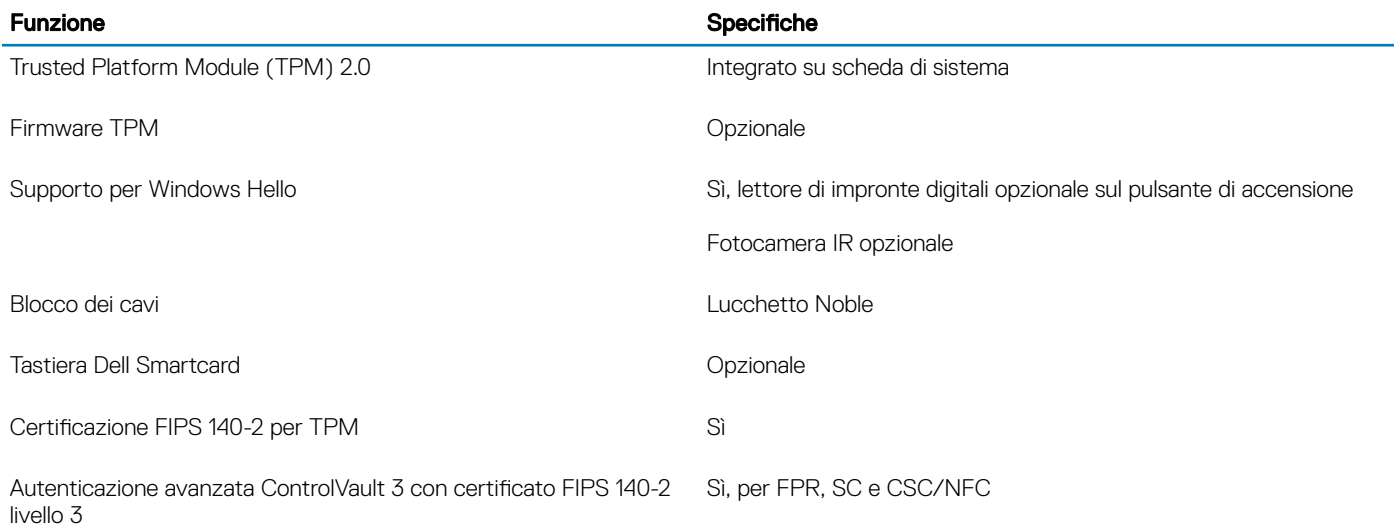

<span id="page-22-0"></span>Solo lettore di impronte digitali Lettore di impronte digitali touch nel pulsante di alimentazione legato a ControlVault 3

Smart card a contatto e ControlVault 3 Certificazione per lettore di smart card FIPS 201/SIPR

## Opzioni di sicurezza - Lettore di smart card a contatto

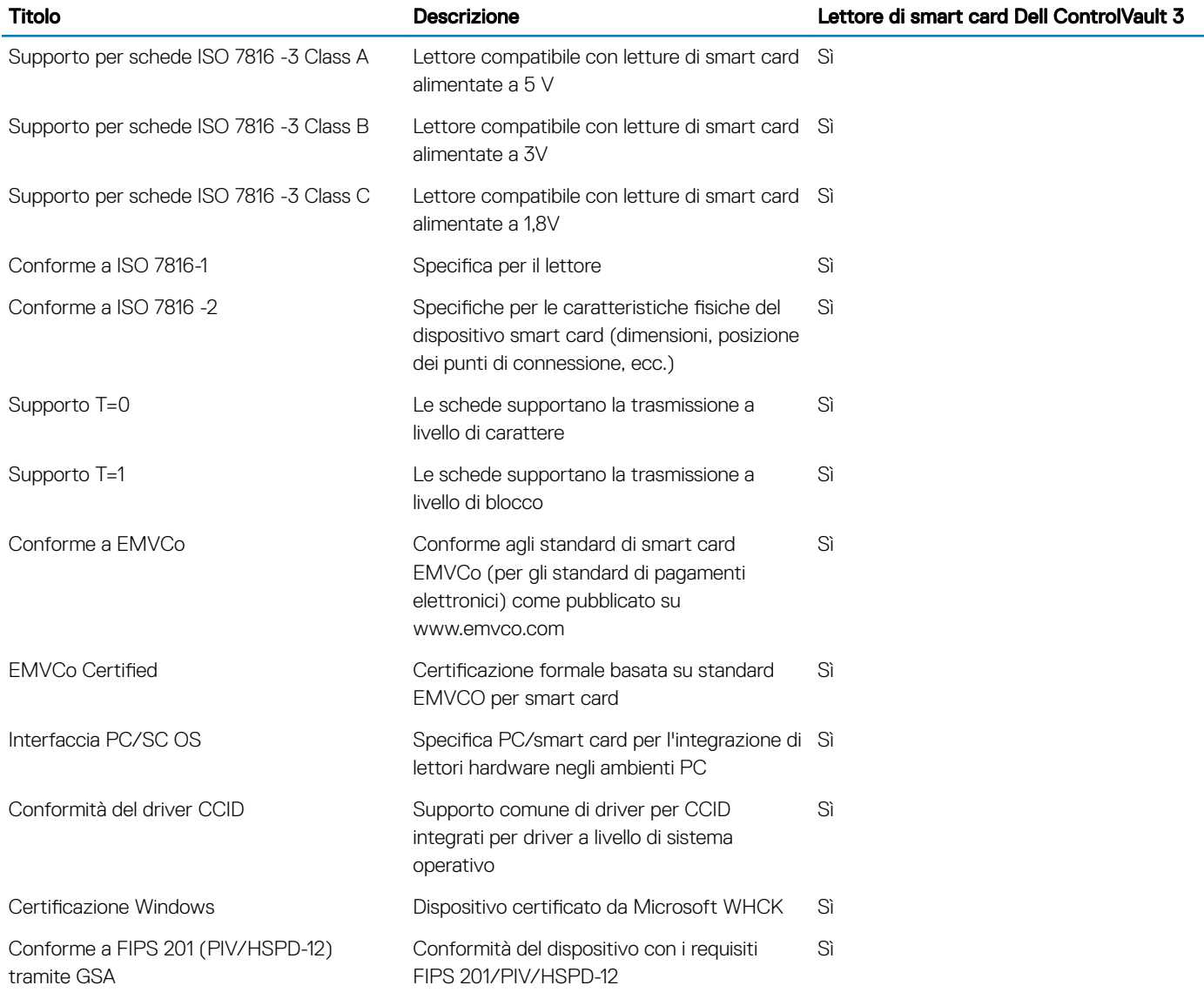

#### Tabella 27. Lettore di smart card a contatto

### <span id="page-23-0"></span>Opzioni di sicurezza - Lettore di smart card senza contatto

#### Tabella 28. Lettore di smart card senza contatto

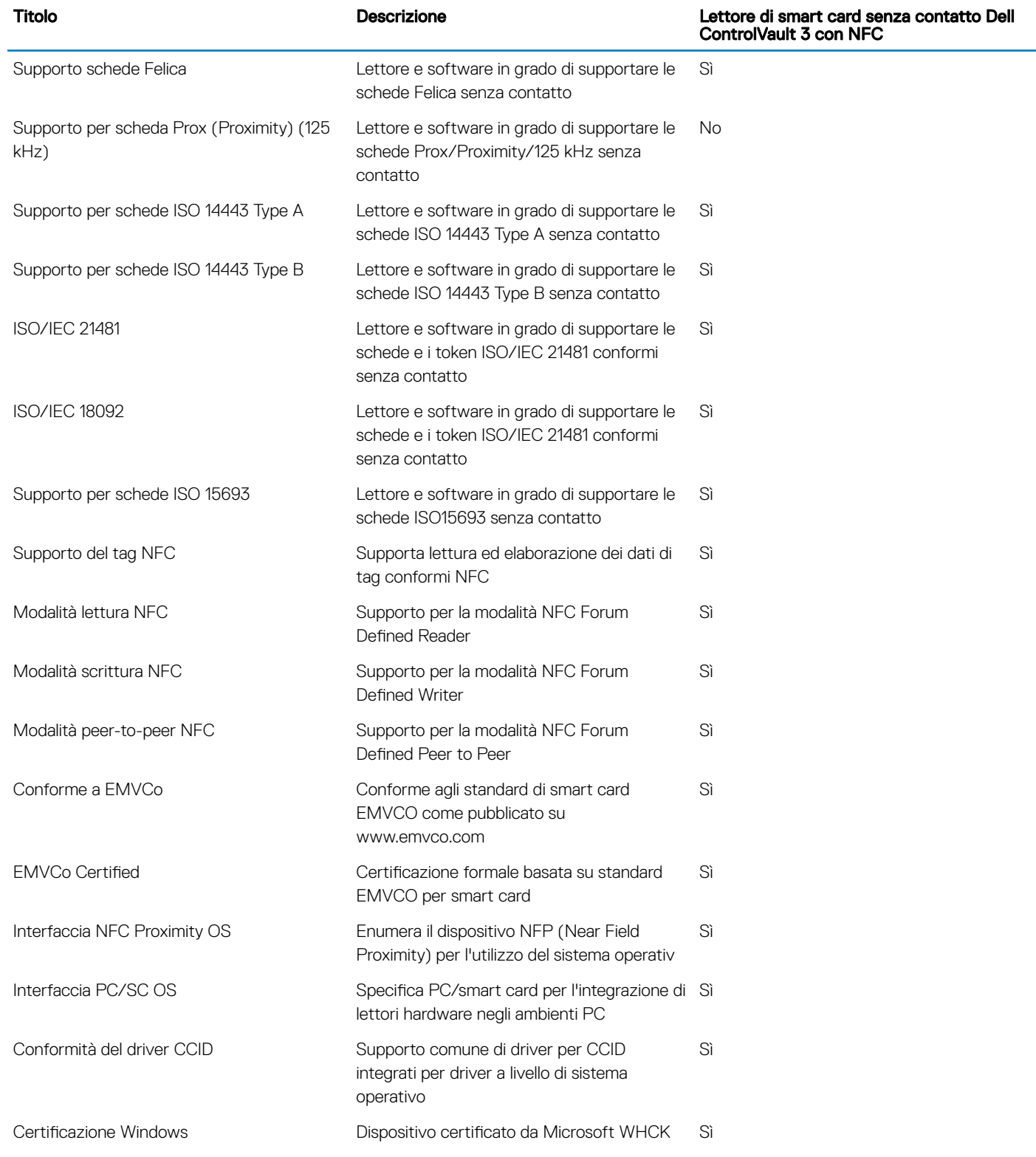

<span id="page-24-0"></span>Titolo Descrizione Lettore di smart card senza contatto Dell ControlVault 3 con NFC

Sì

Supporto per Dell ControlVault Il dispositivo si connette a Dell ControlVault per l'utilizzo e l'elaborazione

N.B.: Le schede di prossimità da 125 Khz non sono supportate.

#### Tabella 29. Schede supportate

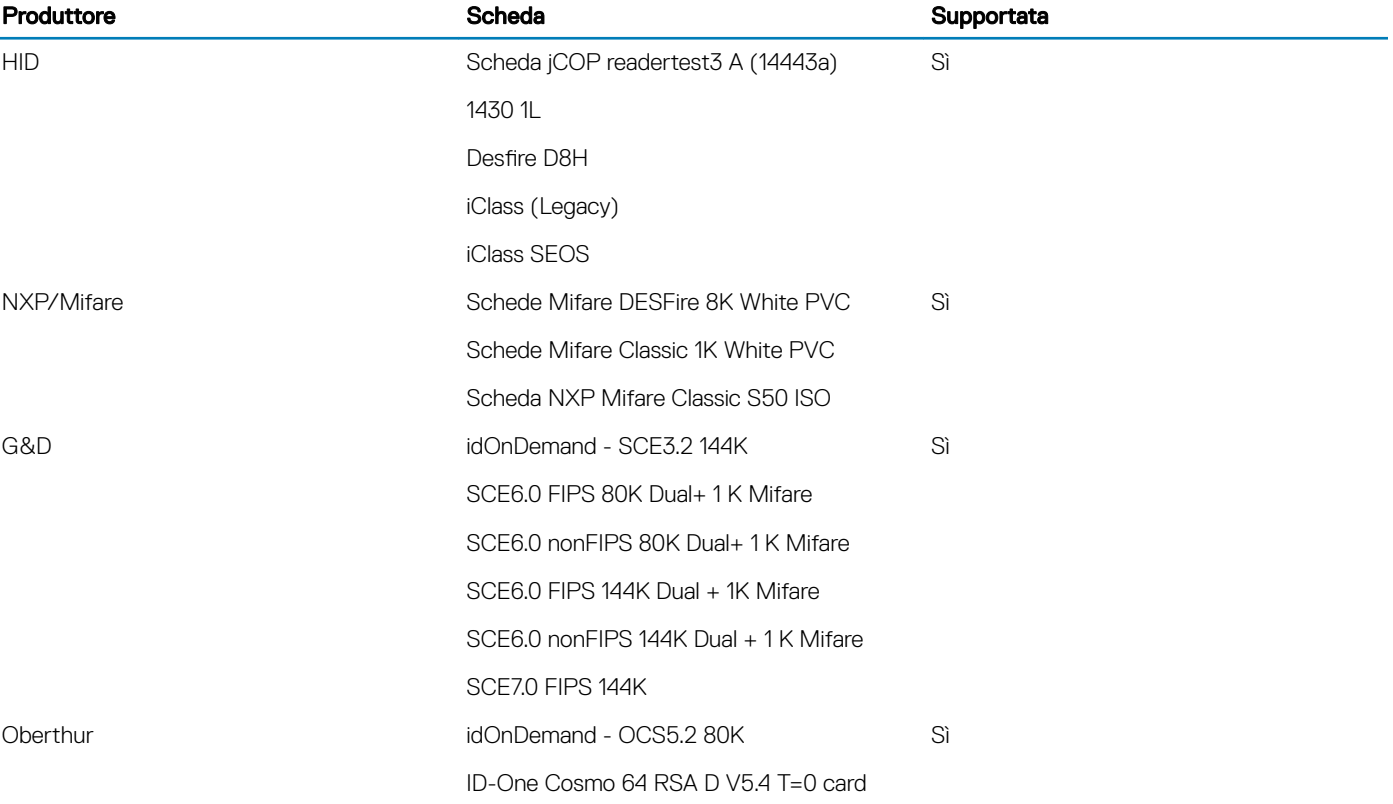

### Software di sicurezza

#### Tabella 30. Specifiche del software di sicurezza

#### Specifiche

Dell Client Command Suite

Dell Data Security e software di gestione opzionali

- Dell Endpoint Security Suite Enterprise
- Dell Data Guardian
- Dell Encryption Enterprise
- Dell Encryption Personal
- Dell Threat Defense
- MozyPro o MozyEnterprise
- RSA NetWitness Endpoint
- RSA SecurID Access
- VMware Workspace ONE

#### Specifiche

• Absolute Endpoint Visibility and Control

# **Software**

<span id="page-26-0"></span>Il presente capitolo descrive i sistemi operativi supportati e fornisce le relative istruzioni su come installare i driver.

## Download dei driver di

- 1 Accendere il notebook.
- 2 Visitare il sito **Dell.com/support**.
- 3 Fare clic su Product Support, immettere il Numero di Servizio del notebook, quindi fare clic su Submit.

 $\ket{\odot}$  N.B.: Se non si dispone del Numero di Servizio, utilizzare la funzione di rilevamento automatico o ricercare manualmente il modello del notebook.

- 4 Fare clic su Drivers and Downloads (Driver e download).
- 5 Selezionare il sistema operativo installato nel notebook.
- 6 Far scorrere la pagina verso il basso e selezionare il driver da installare.
- 7 Fare clic su **Download File** per scaricare il driver per il notebook.
- 8 Al termine del download, accedere alla cartella in cui è stato salvato il file del driver.
- 9 Fare doppio clic sull'icona del file del driver e seguire le istruzioni sullo schermo.

# Installazione di sistema

- <span id="page-27-0"></span>ATTENZIONE: A meno che non si sia utenti esperti, non cambiare le impostazioni nel programma di configurazione del BIOS. Alcune modifiche possono compromettere il funzionamento del computer.
- (i) | N.B.: Prima di modificare il programma di installazione del BIOS, annotare le informazioni sulla relativa schermata per riferimento futuro.

Utilizzare il programma di configurazione del BIOS per i seguenti scopi:

- Trovare le informazioni sull'hardware installato sul computer, come la quantità di RAM e le dimensioni del disco rigido.
- Modificare le informazioni di configurazione del sistema.
- Impostare o modificare un'opzione selezionabile dall'utente, ad esempio la password utente, il tipo di disco rigido installato, abilitare o disabilitare le periferiche di base.

Argomenti:

- Menu di avvio
- Tasti di navigazione
- [Sequenza di avvio](#page-28-0)
- [Opzioni di installazione del sistema](#page-28-0)
- [Aggiornamento del BIOS in Windows](#page-39-0)
- [Password di sistema e password di installazione](#page-40-0)

### Menu di avvio

Premere il tasto <F12> quando viene visualizzato il logo Dell per aprire il menu di avvio singolo con l'elenco delle periferiche di avvio valide per il sistema. Questo menu include anche le opzioni di diagnostica e configurazione del BIOS. I dispositivi elencati nel menu di avvio variano in base ai dispositivi di avvio presenti sul sistema. Questo menu è utile per eseguire l'avvio da un determinato dispositivo o per attivare la diagnostica del sistema. L'uso del menu di avvio non causa variazioni nell'ordine di avvio memorizzato nel BIOS.

Le opzioni disponibili sono le seguenti:

- UEFI Boot:
	- Windows Boot Manager
- •
- Altre opzioni:
	- Configurazione del BIOS
	- Aggiornamento del BIOS flash
	- Diagnostica
	- Change Boot Mode Settings (Modifica impostazioni modalità di avvio)

## Tasti di navigazione

(i) N.B.: Per la maggior parte delle opzioni di configurazione del sistema, le modifiche effettuate sono registrate ma non hanno effetto fino al riavvio del computer.

#### Tasti Navigazione

Freccia SU Consente di tornare al campo precedente.

<span id="page-28-0"></span>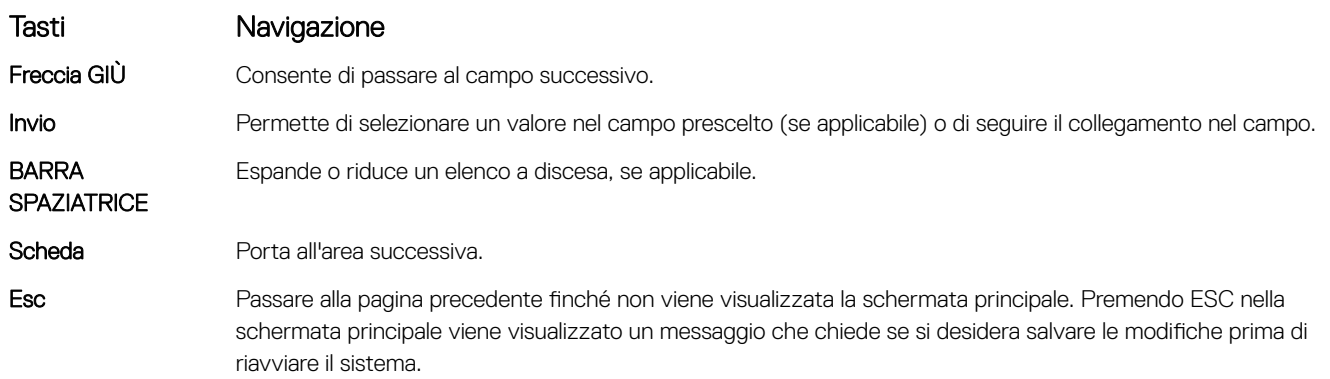

## Sequenza di avvio

La sequenza di avvio consente di bypassare l'avvio definito dalla configurazione del sistema e di avviare direttamente su un dispositivo specifico (ad esempio, un'unità ottica o un disco rigido). Durante il POST (Power-on Self Test), quando appare il logo Dell, è possibile:

- Accedere al programma di installazione del sistema premendo il tasto F2
- Attivare il menu di avvio temporaneo premendo il tasto F12

Il menu di avvio temporaneo visualizza i dispositivi da cui è possibile procedere all'avvio, inclusa l'opzione di diagnostica. Le opzioni di avvio sono:

- Unità estraibile (se disponibile)
- Unità STXXXX

#### N.B.: XXX denota il numero dell'unità SATA.

- Unità ottica (se disponibile)
- Disco rigido SATA (se disponibile)
- **Diagnostica**

#### N.B.: Scegliendo Diagnostica, verrà mostrata la schermata ePSA diagnostics (diagnostica ePSA).

Lo schermo della sequenza di avvio mostra inoltre le opzioni per l'accesso allo schermo della configurazione del sistema.

### Opzioni di installazione del sistema

N.B.: A seconda del notebook e dei dispositivi installati, gli elementi elencati in questa sezione potrebbero essere visualizzati o meno.

### Opzioni generali

#### Tabella 31. Informazioni generali

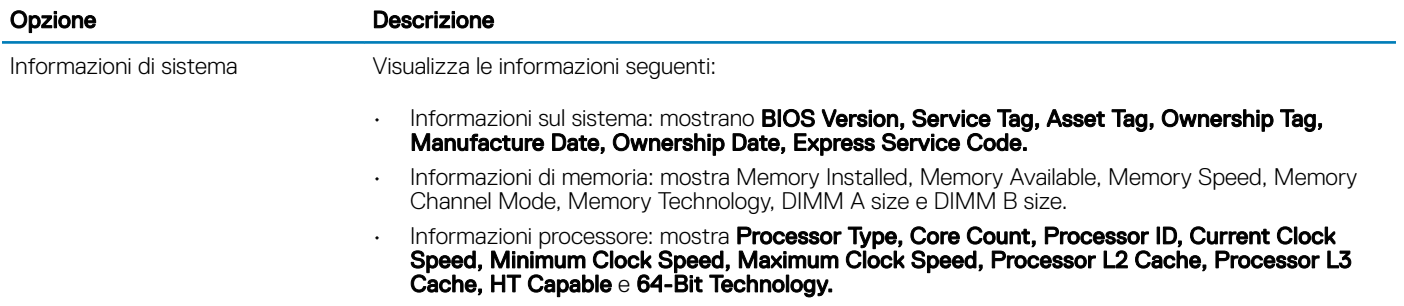

.

<span id="page-29-0"></span>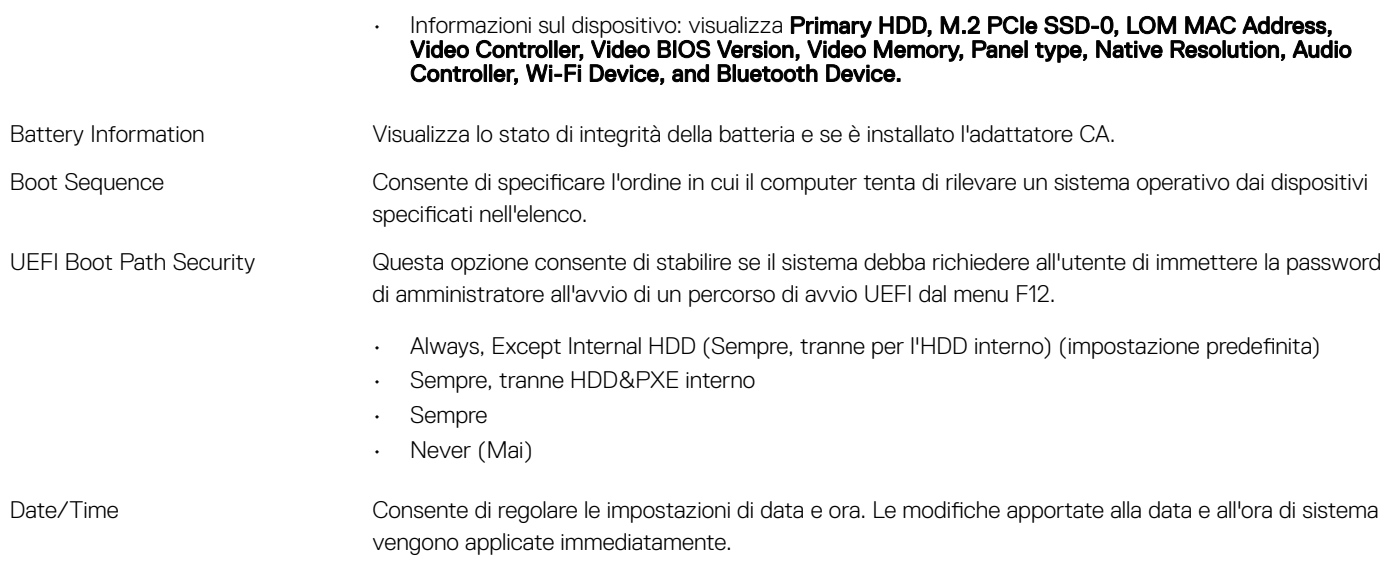

### Informazioni di sistema

#### Tabella 32. Configurazione del sistema

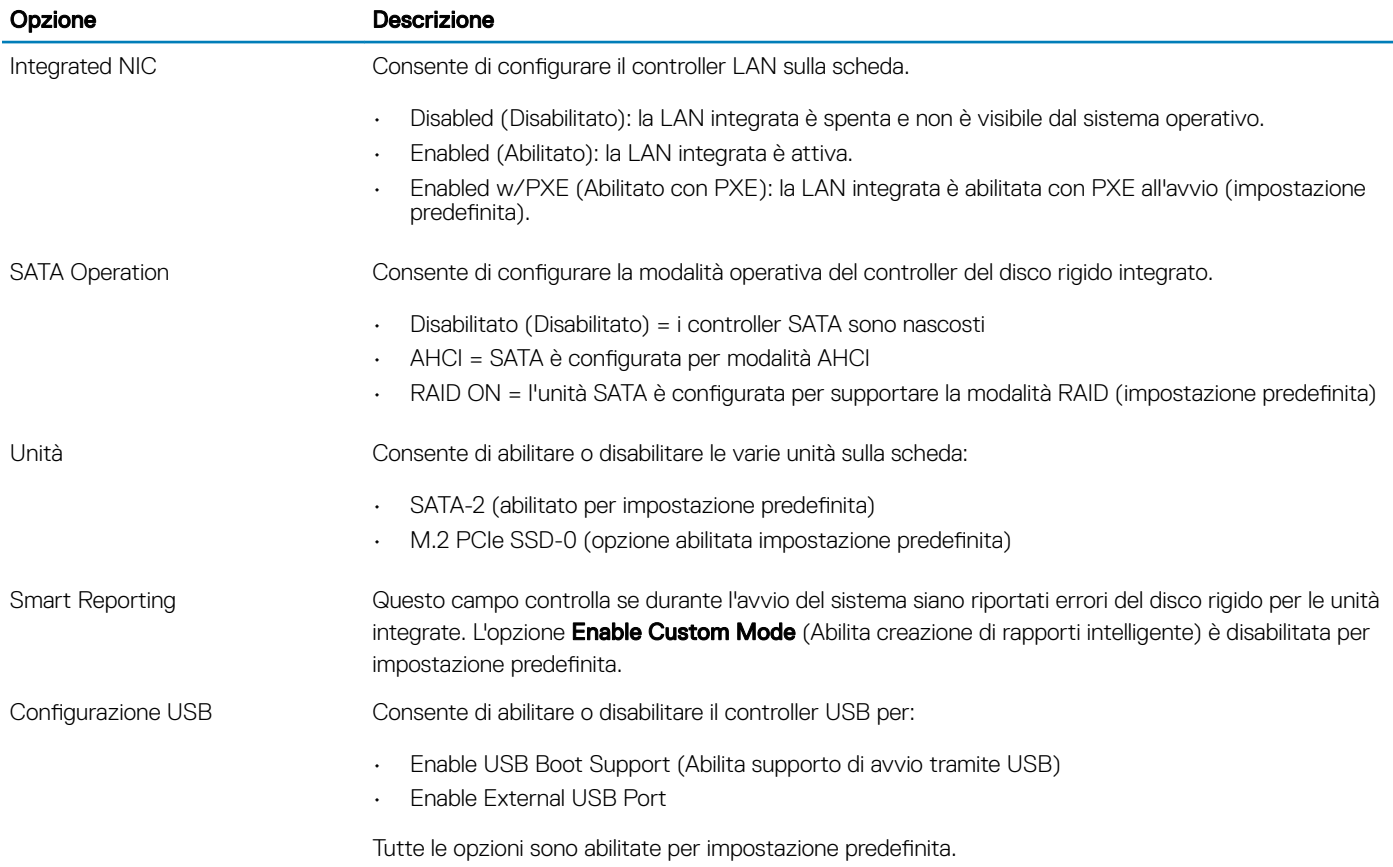

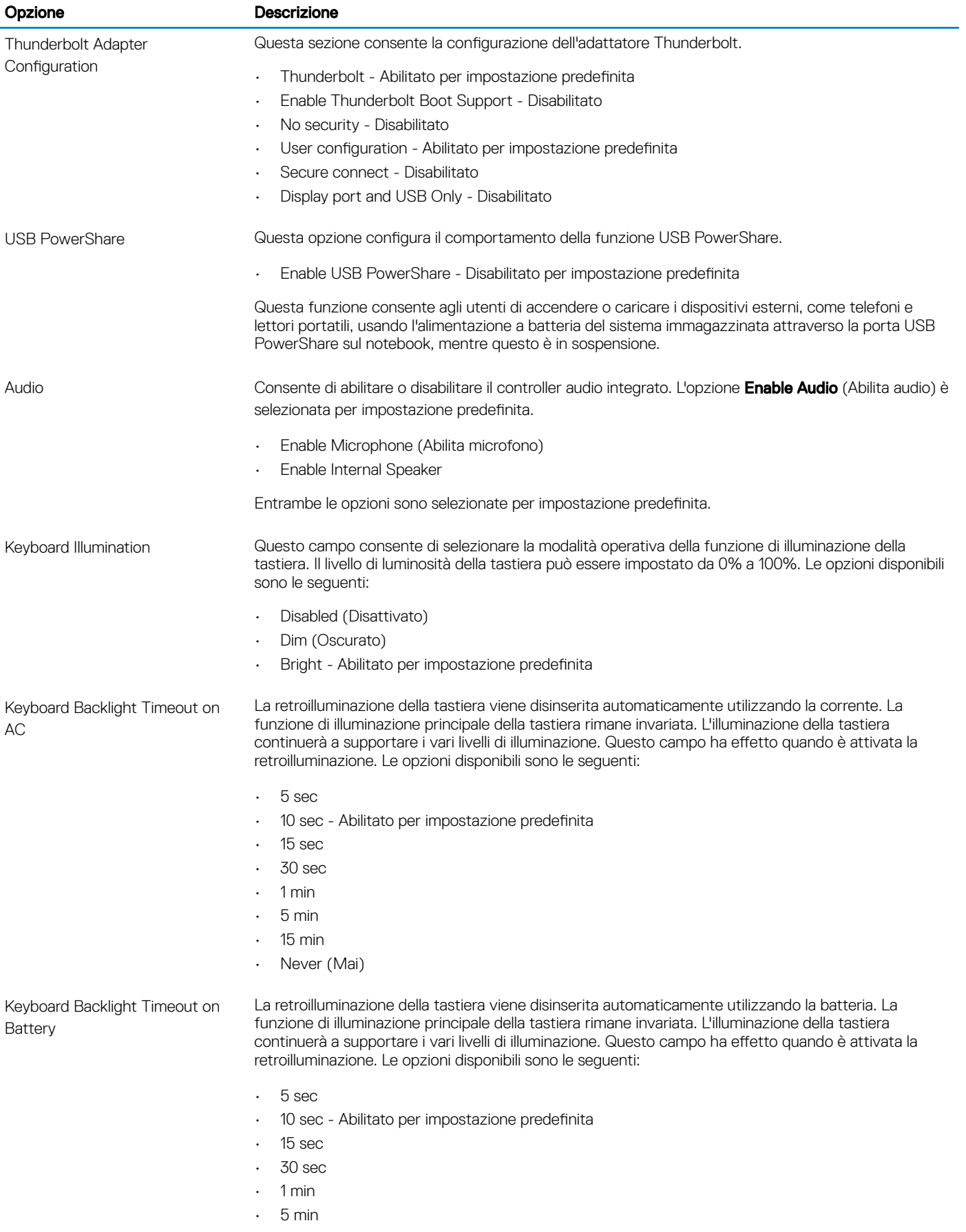

<span id="page-31-0"></span>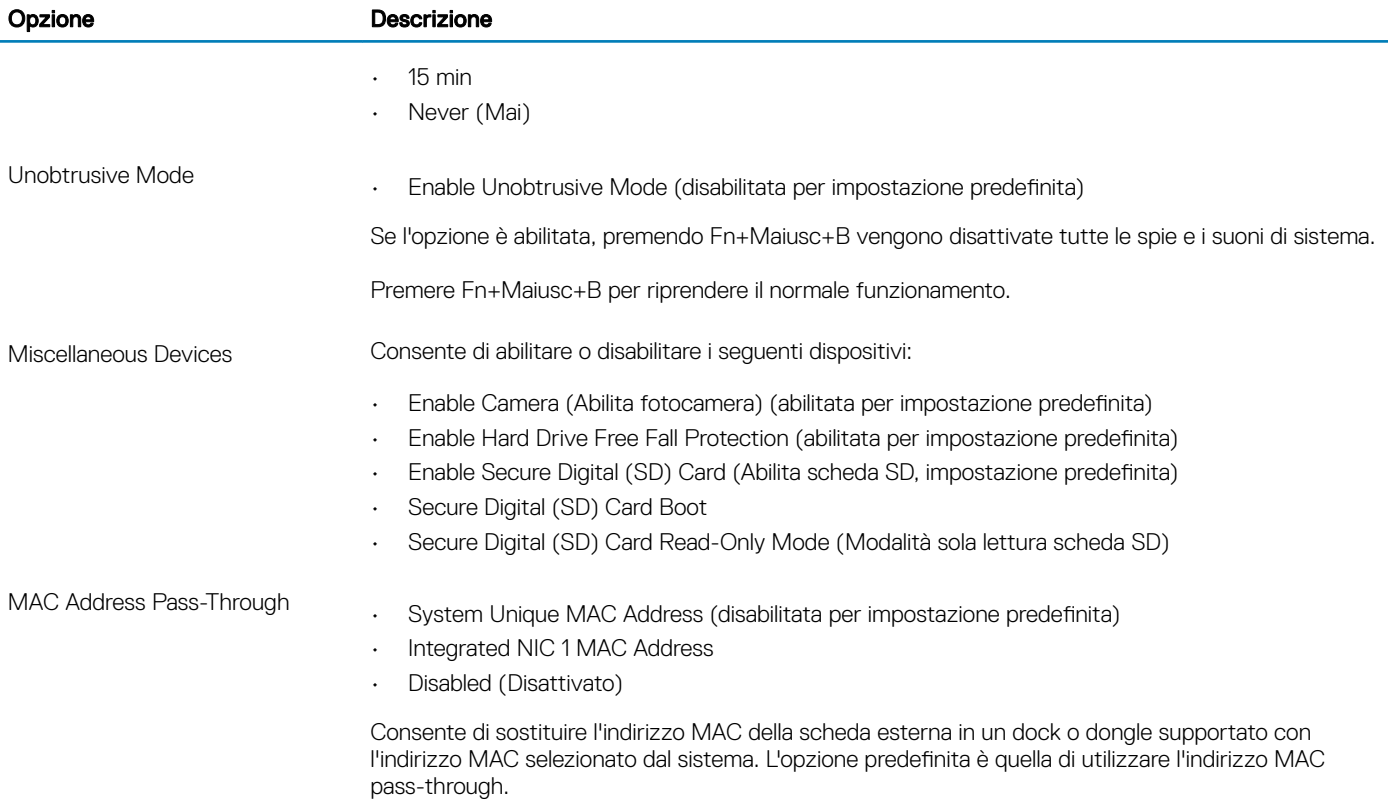

### Video

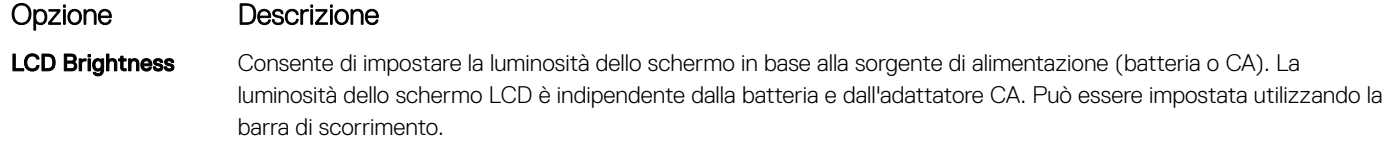

N.B.: L'impostazione video sarà visibile solo se sul sistema è installata una scheda video.

### **Sicurezza**

#### Tabella 33. Sicurezza

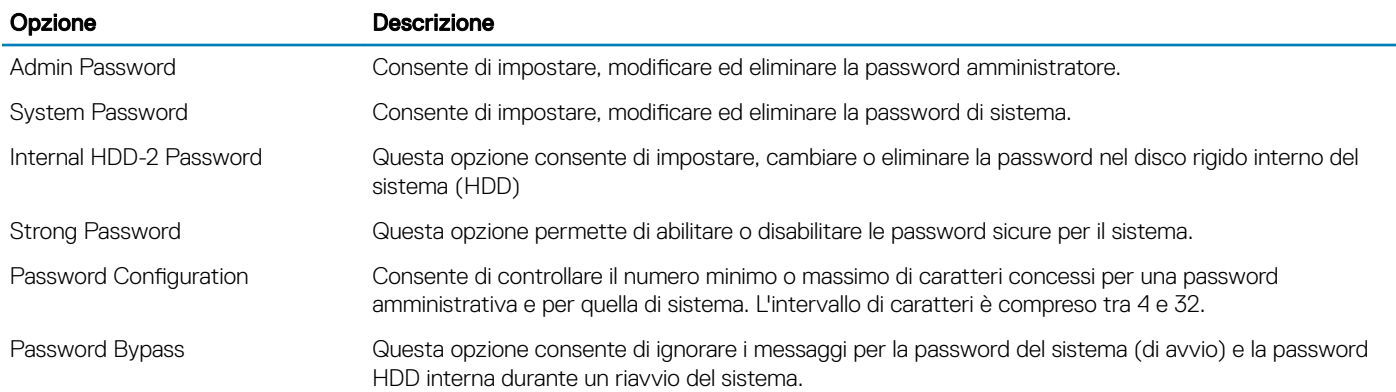

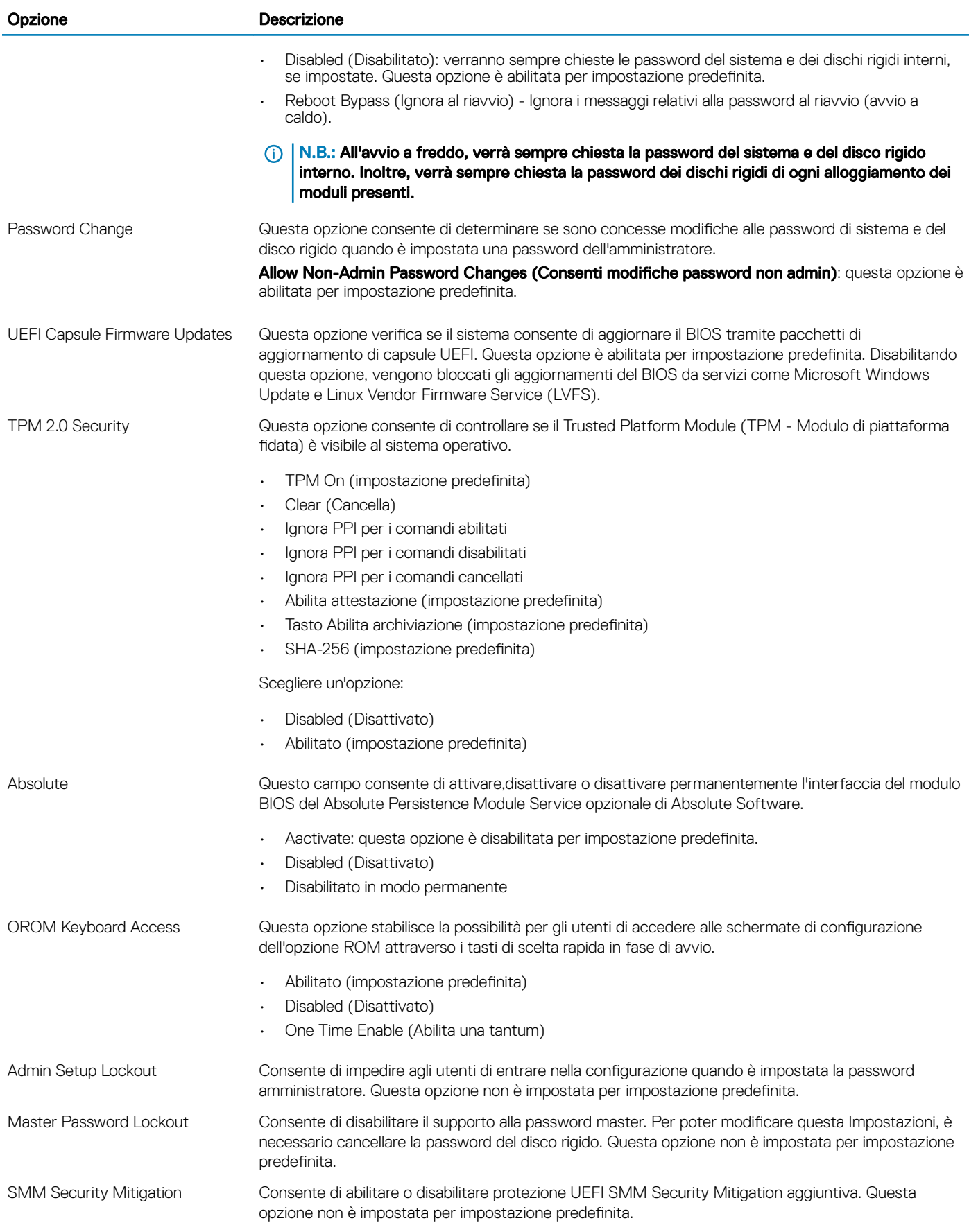

### <span id="page-33-0"></span>Avvio sicuro

#### Tabella 34. Avvio sicuro

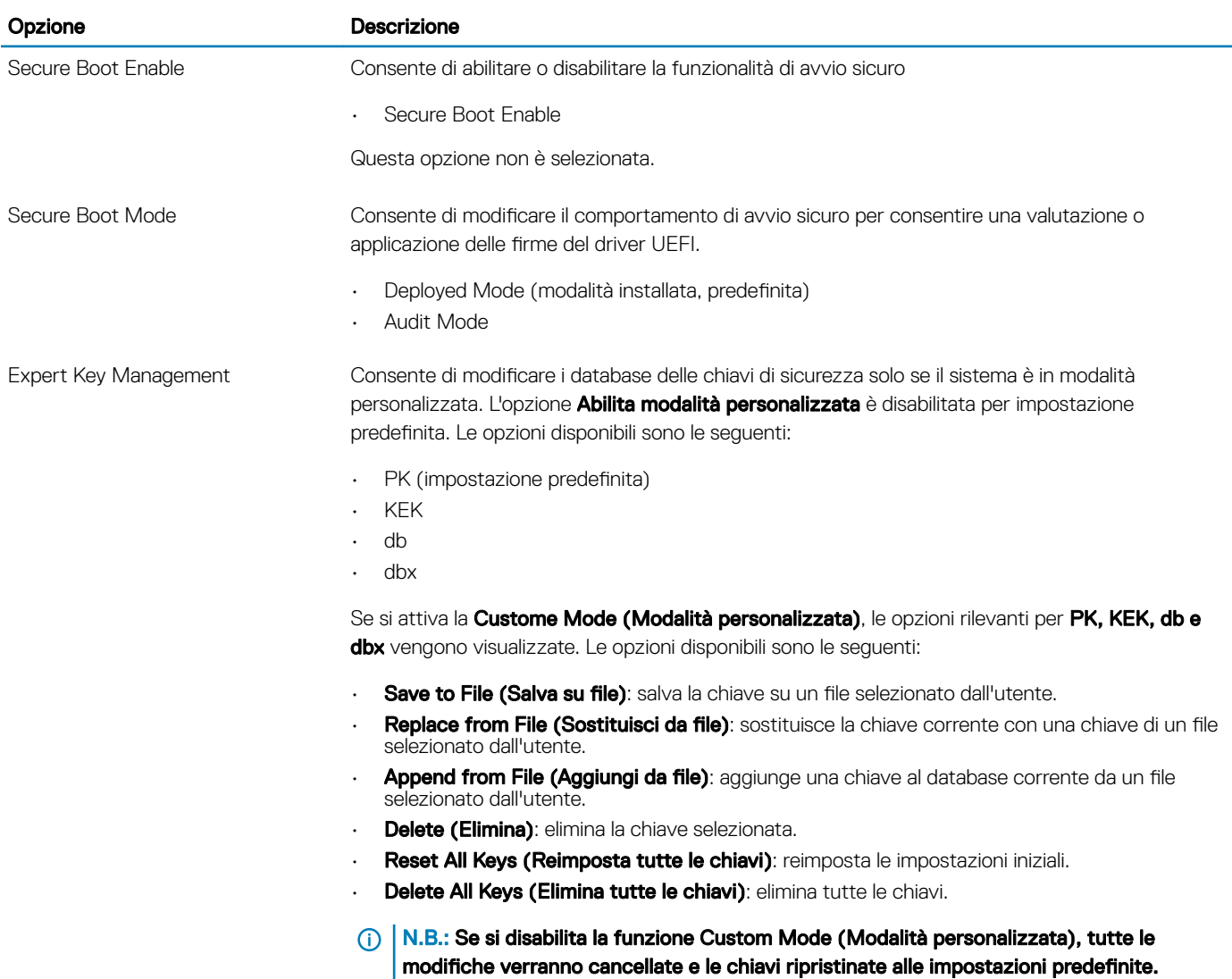

### Intel Software Guard Extensions

#### Tabella 35. Intel Software Guard Extensions

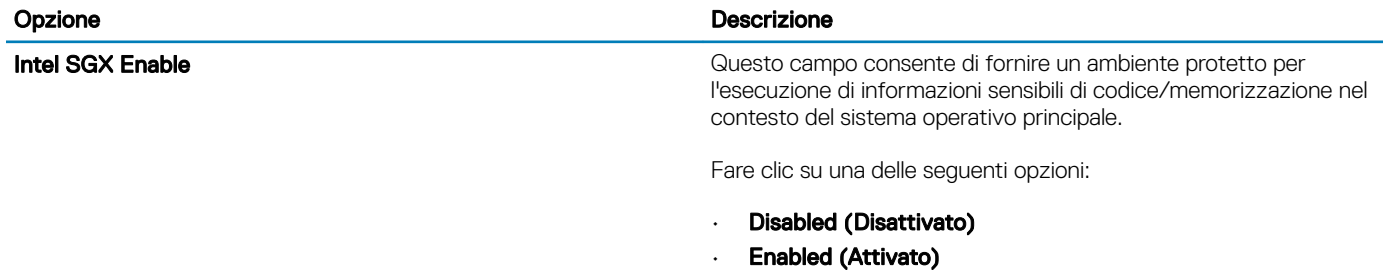

#### <span id="page-34-0"></span>Opzione **Descrizione** Descrizione

• Software controlled (Controllato dal software) (Impostazione predefinita)

Enclave Memory Size **Channel Enclave Memory Size Contracts of Cuesta opzione imposta la funzione SGX Enclave Reserve** Memory Size (Dimensioni della memoria di riserva SGX Enclave).

Fare clic su una delle seguenti opzioni:

- 32 MB
- 64 MB
- 128 MB (Impostazione predefinita)

### Prestazioni

#### Tabella 36. Prestazioni

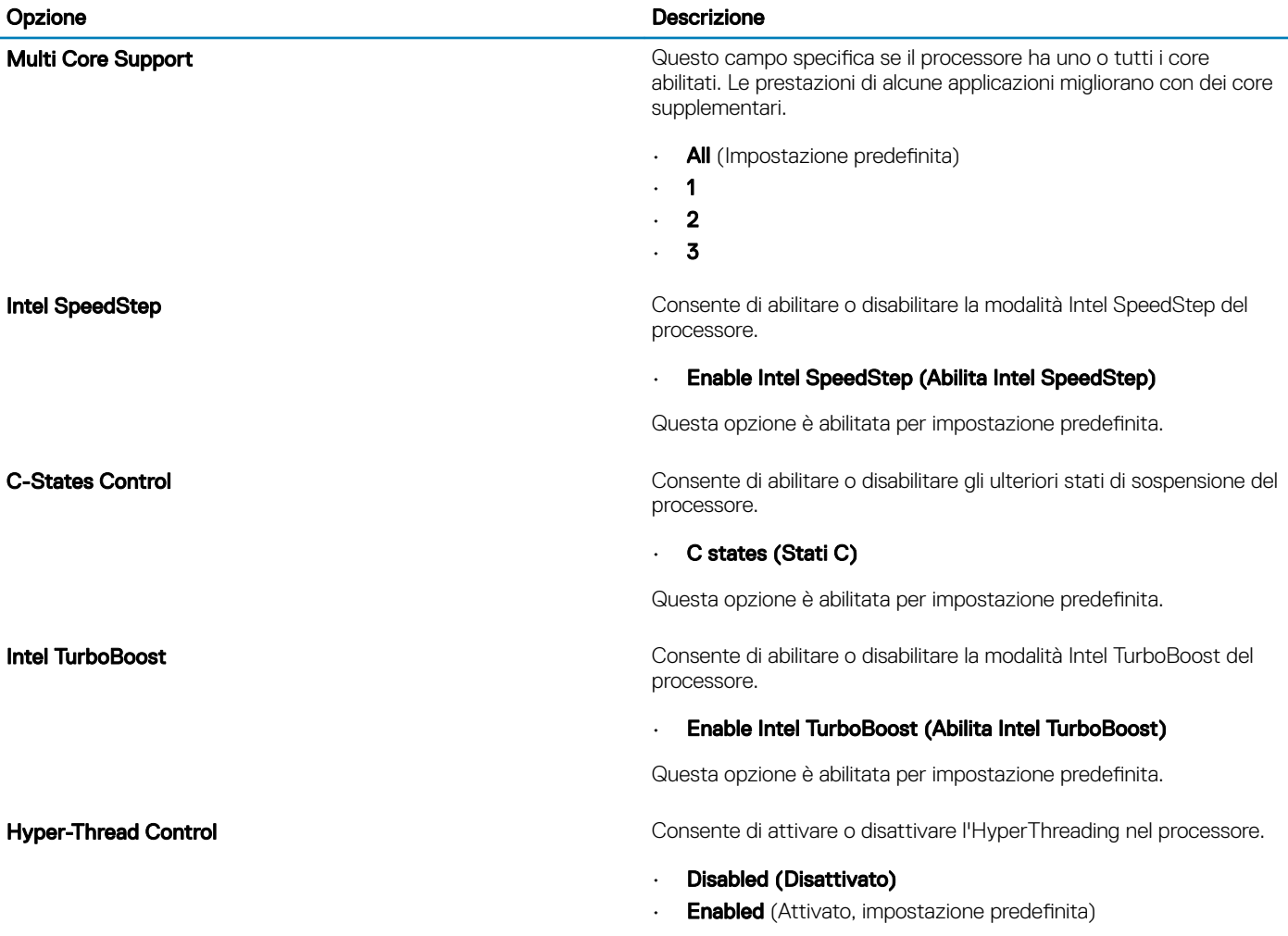

## <span id="page-35-0"></span>Risparmio di energia

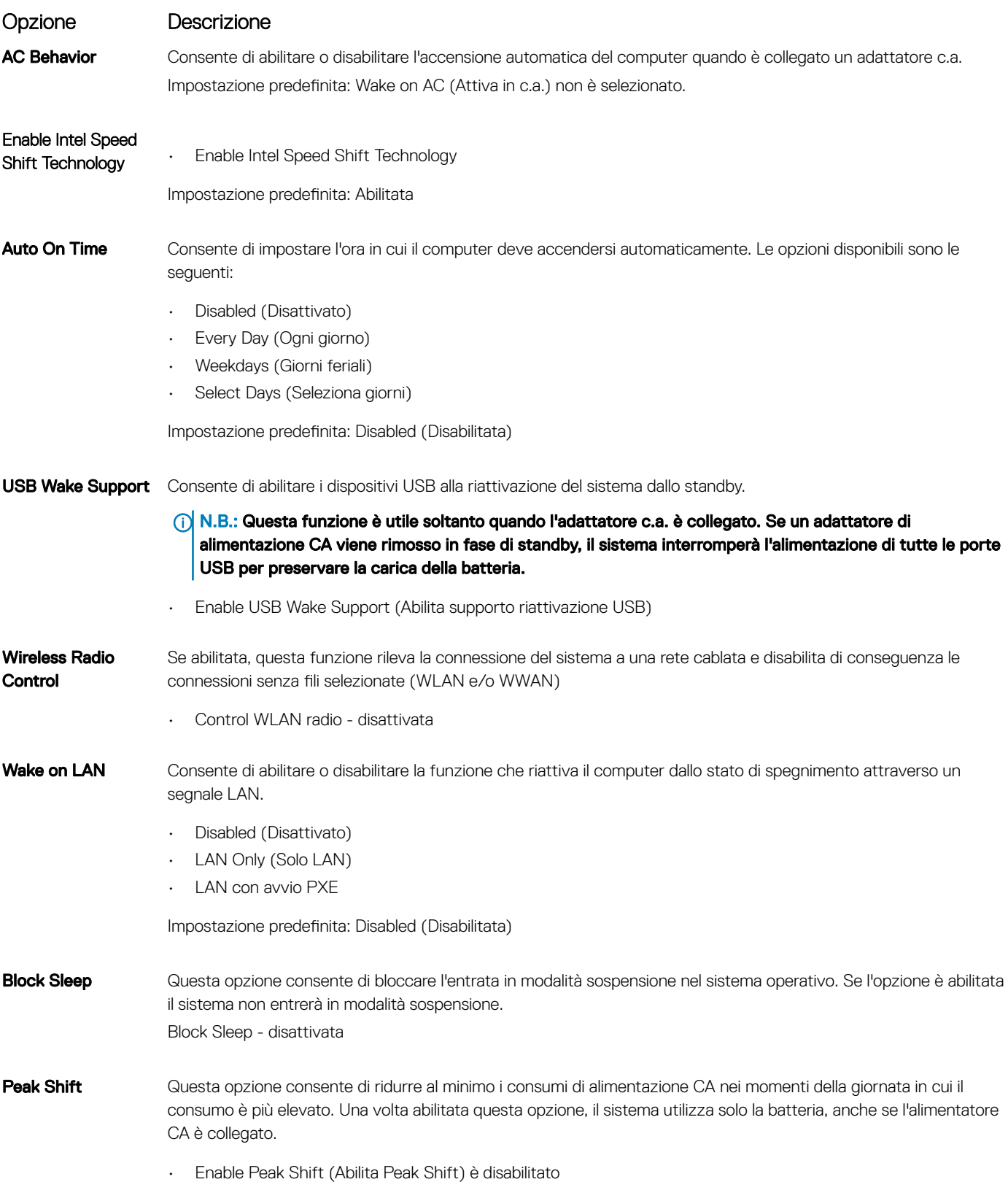

<span id="page-36-0"></span>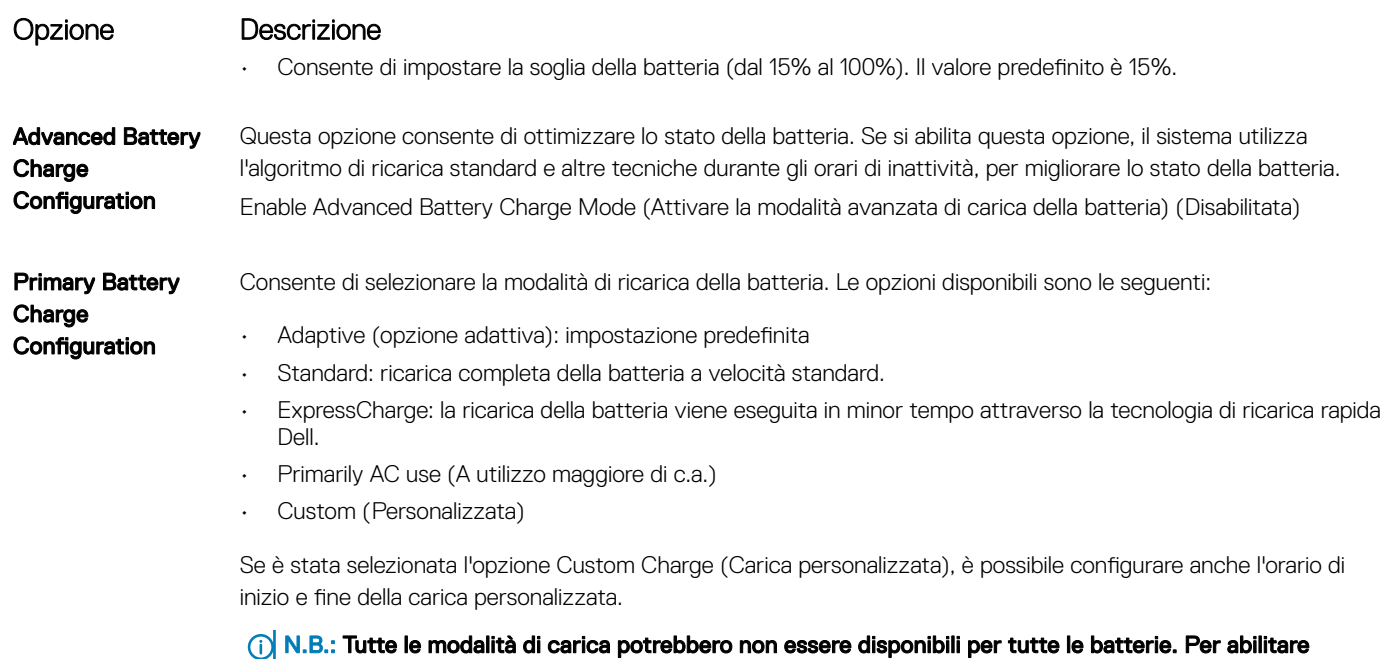

questa opzione, disabilitare Advanced Battery Charge Configuration (Configurazione carica batteria

### Comportamento POST

avanzata).

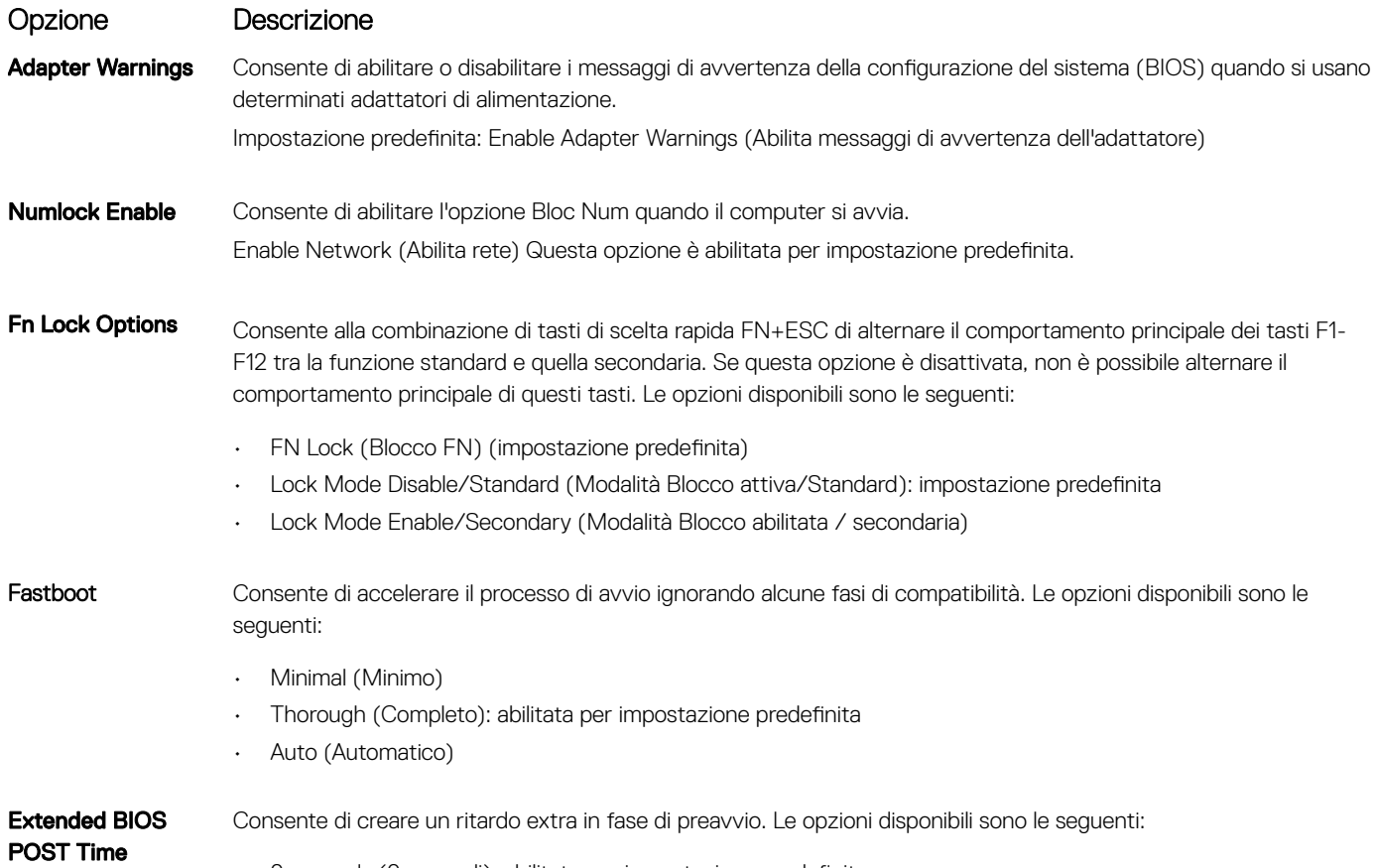

 $\cdot$  0 seconds (0 secondi): abilitata per impostazione predefinita.

<span id="page-37-0"></span>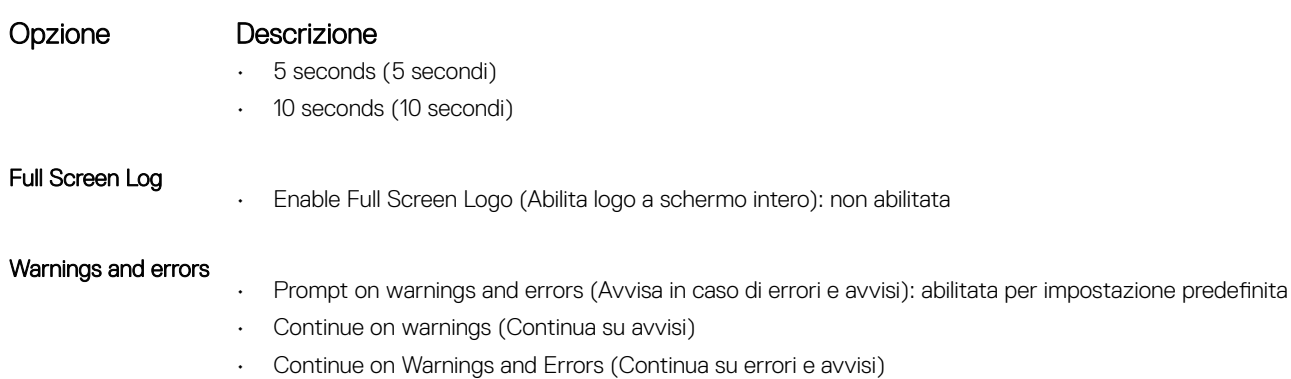

### **Gestibilità**

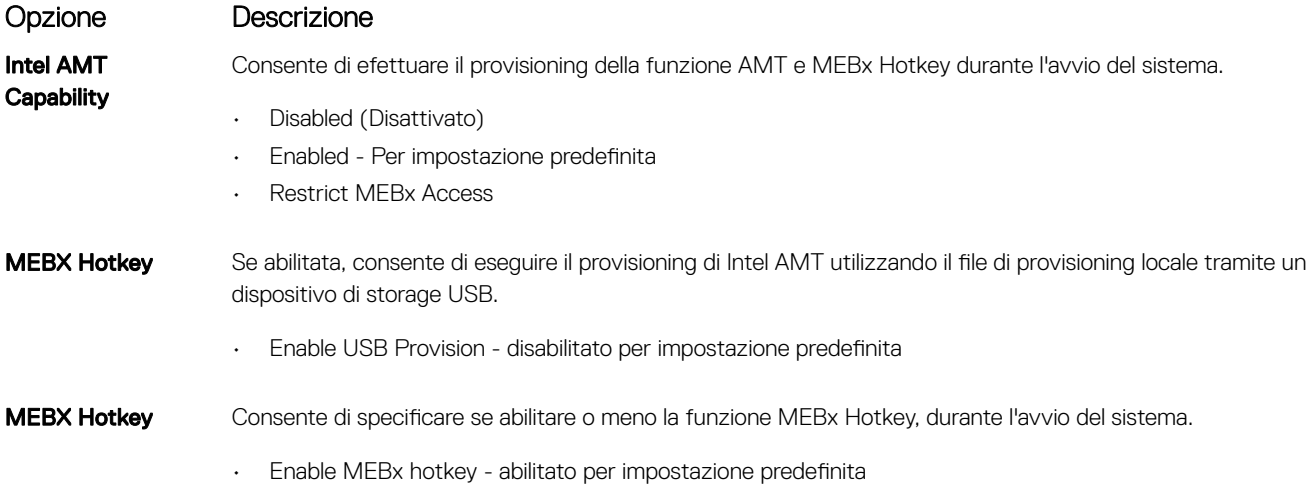

## Supporto di virtualizzazione

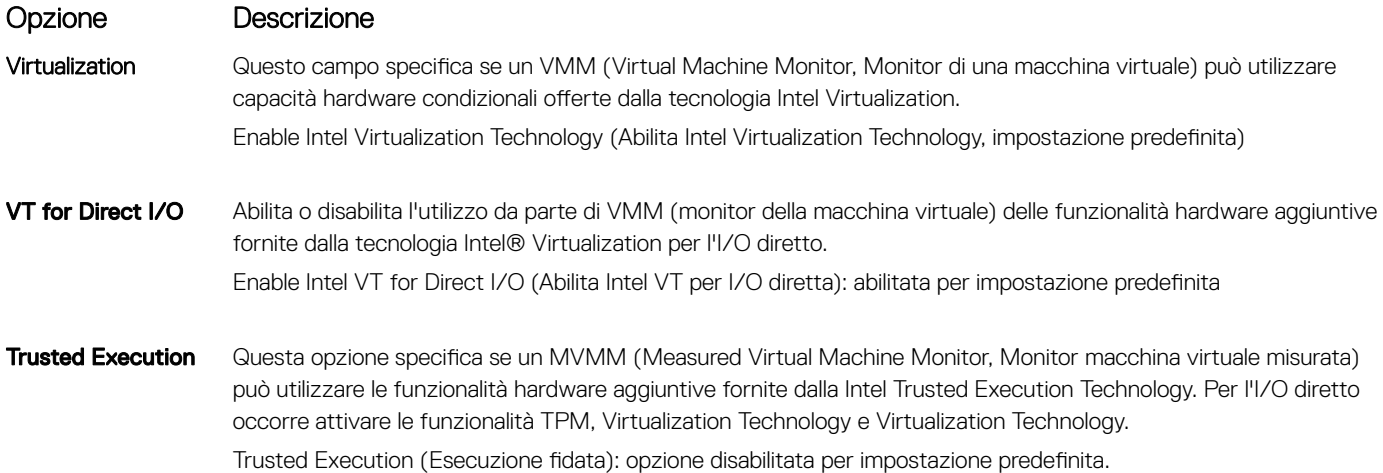

### <span id="page-38-0"></span>Connettività senza fili

Descrizione opzione

Wireless Device Enable

Consente di abilitare o disabilitare i dispositivi senza fili interni.

- WLAN
- Bluetooth

Tutte le opzioni sono abilitate per impostazione predefinita.

### Schermata di manutenzione

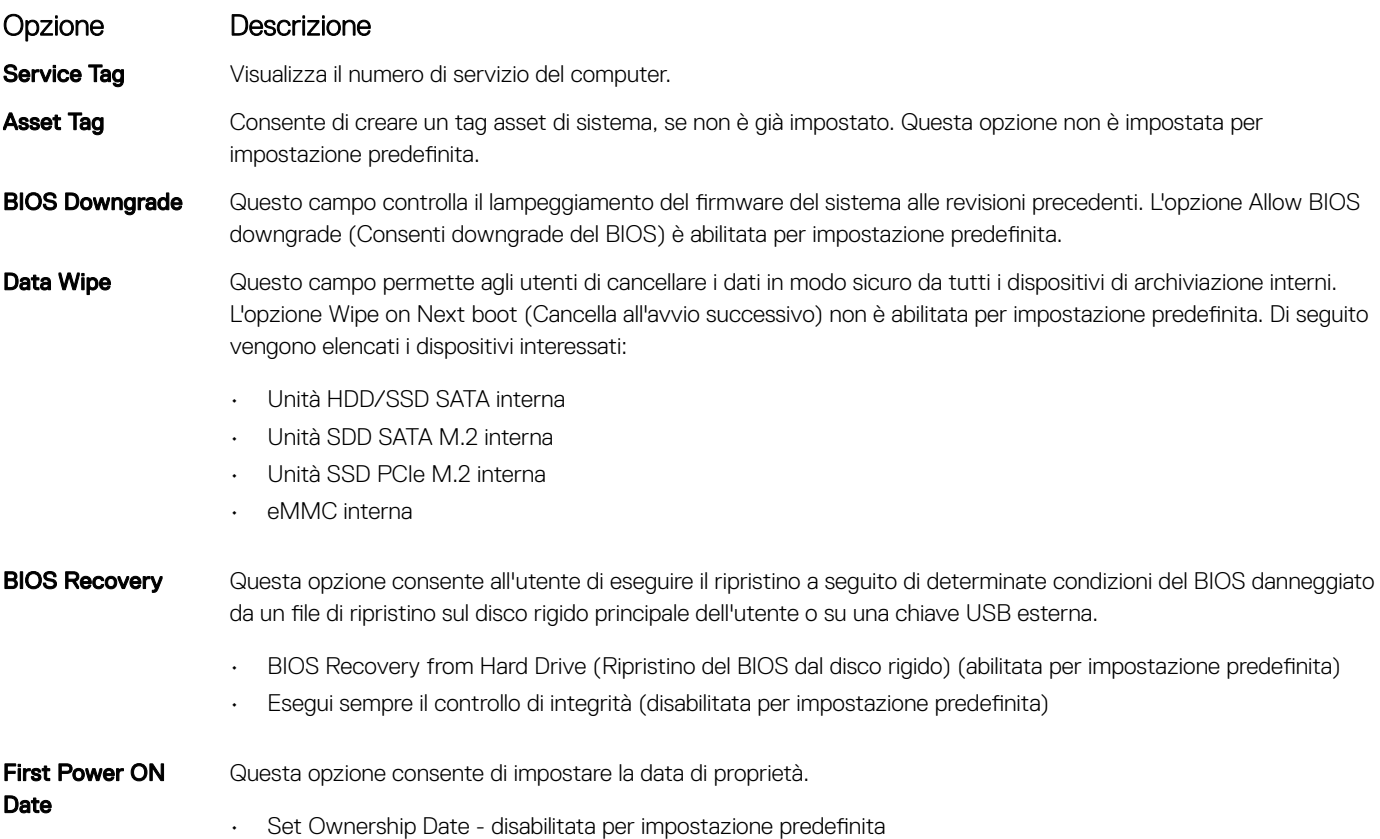

### Registri di sistema

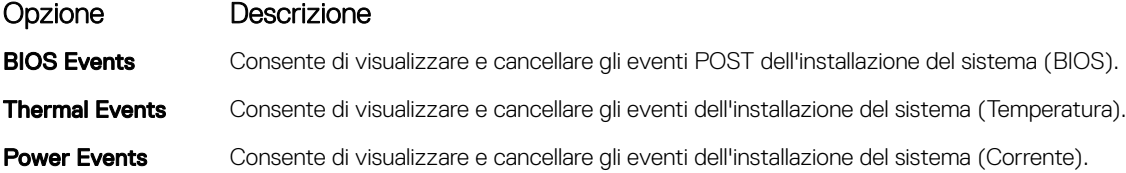

# <span id="page-39-0"></span>Aggiornamento del BIOS in Windows

Si raccomanda di aggiornare il BIOS (configurazione del sistema) durante la sostituzione della scheda di sistema o se è disponibile un aggiornamento. Per i notebook, assicurarsi che la batteria del computer sia completamente carica e collegata a una presa di alimentazione.

#### (ii) N.B.: Se è abilitato BitLocker, sarà necessario sospenderlo prima di aggiornare il BIOS di sistema e quindi riabilitarlo ad aggiornamento completato.

- 1 Riavviare il sistema.
- 2 Visitare il sito **Dell.com/support**.
	- Inserire il Numero di servizio oppure Codice di servizio rapido e fare clic su Submit (Invia).
	- Fare clic su **Detect Product (Rileva prodotto)** e seguire le istruzioni visualizzate.
- 3 Se non si riesce a individuare il numero di servizio, fare clic su Choose from all products (Scegli fra tutti i prodotti).
- 4 Selezionare la categoria **Products** (Prodotti) dall'elenco.

#### $\circ$  N.B.: Scegliere la categoria appropriata per raggiungere la pagina del prodotto.

- 5 Selezionare il modello del computer per visualizzare la pagina di **Supporto del prodotto**.
- 6 Fare clic su Get drivers (Ottieni driver) e quindi su Drivers and Downloads (Driver e download). Viene visualizzata la sezione Drivers and Downloads (Driver e download).
- 7 Fare clic su Find it myself (Ricerca in autonomia).
- 8 Fare clic su **BIOS** per visualizzare le versioni del BIOS.
- 9 Identificare l'ultimo file del BIOS e fare clic su **Download** (Scarica).
- 10 Selezionare la modalità di download desiderata in Selezionare la modalità di download desiderata nella finestra di seguito, quindi fare clic su Download file (Scarica file).

Viene visualizzata la finestra File Download (Scarica file).

- 11 Fare clic su **Save (Salva)** per salvare il file sul desktop.
- 12 Fare clic su Run (Esegui) per installare le impostazioni del BIOS aggiornate sul computer. Seguire le istruzioni sulla schermata.

### Aggiornamento del BIOS su sistemi con BitLocker abilitato

ATTENZIONE: Se BitLocker non è sospeso prima di aggiornare il BIOS, al successivo riavvio il sistema non riconoscerà il tasto  $\Delta$ BitLocker. Verrà richiesto di immettere la chiave di ripristino per proseguire e il sistema lo richiederà a ogni riavvio. Se la chiave di ripristino non è nota, ciò potrebbe causare una perdita di dati o una reinstallazione non necessaria del sistema operativo. Per ulteriori informazioni su questo argomento, consultare l'articolo della Knowledge Base: [https://www.dell.com/support/article/](https://www.dell.com/support/article/sln153694) [sln153694](https://www.dell.com/support/article/sln153694)

### Aggiornamento del BIOS di sistema utilizzando un'unità di memoria flash USB

Se il sistema non può avviare Windows ma è comunque necessario aggiornare il BIOS, scaricare il file del BIOS da un altro sistema e salvarlo in un'unità flash USB di avvio.

#### (iii) N.B.: Sarà necessario utilizzare un'unità flash USB di avvio. Consultare l'articolo sequente per ulteriori dettagli. [https://](https://www.dell.com/support/article/us/en/19/sln143196/) [www.dell.com/support/article/us/en/19/sln143196/](https://www.dell.com/support/article/us/en/19/sln143196/)

- 1 Scaricare il file .EXE di aggiornamento del BIOS su un altro sistemo.
- 2 Copiare il file, ad esempio O9010A12.EXE, sull'unità flash USB di avvio.
- 3 Inserire l'unità flash USB nel sistema con il BIOS da aggiornare.
- 4 Riavviare il sistema e premere F12 quando viene visualizzato il logo Dell iniziale per visualizzare il menu di avvio temporaneo.
- 5 Utilizzando i tasti freccia, selezionare USB Storage Device (Dispositivo di storage USB) e fare clic su Return (Torna).
- <span id="page-40-0"></span>6 Il sistema si avvierà e mostrerà un dialogo C:\>.
- 7 Eseguire il file digitando il nome completo, ad esempio O9010A12.exe, e premere Invio.
- 8 Verrà caricata l'utilità di aggiornamento del BIOS. Seguire le istruzioni a schermo.

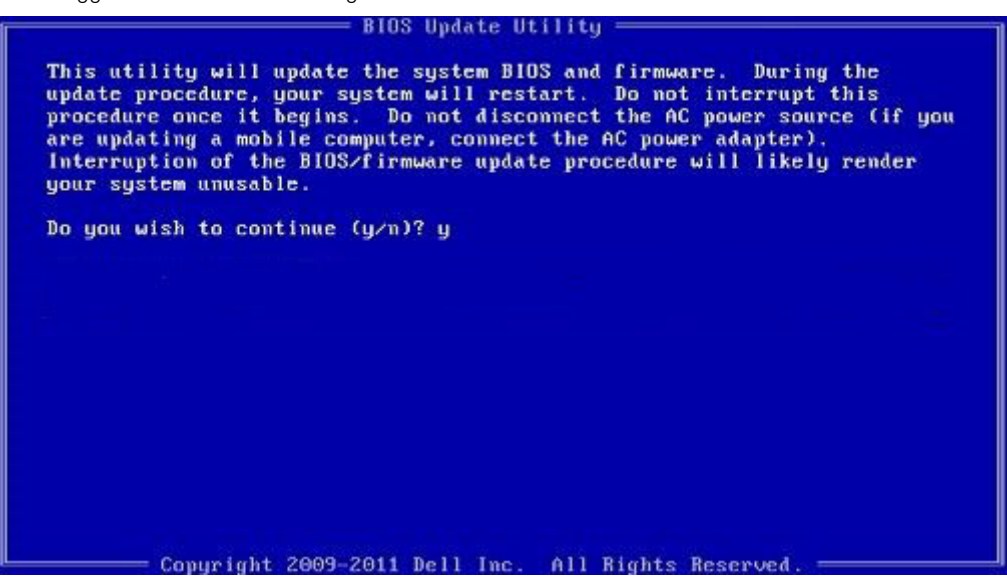

Figura 1. Schermata di aggiornamento del BIOS in DOS

### Password di sistema e password di installazione

#### Tabella 37. Password di sistema e password di installazione

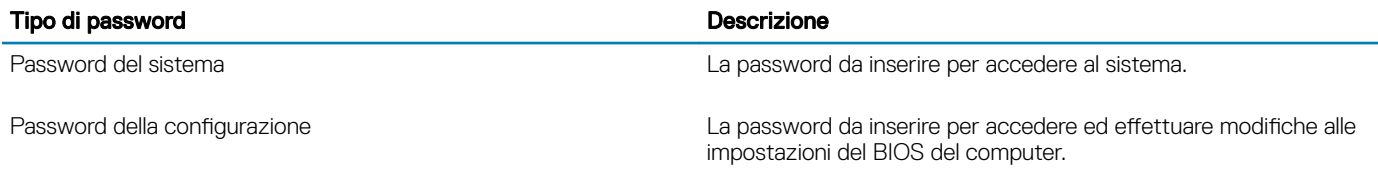

 $\dot{\mathsf{E}}$  possibile creare una password del sistema e una password della configurazione per proteggere il computer.

- $\triangle$  | ATTENZIONE: Le funzionalità della password forniscono un livello di sicurezza di base per i dati sul computer.
- ATTENZIONE: Chiunque può accedere ai dati memorizzati sul computer se non è bloccato o se lasciato incustodito.
- N.B.: L'opzione della password di sistema e configurazione è disattivata.

### Assegnazione di una password di configurazione del sistema.

È possibile assegnare una nuova Password di sistema o amministratore solo se lo stato è Non impostato.

Per immettere una configurazione del sistema, premere F2 subito dopo l'accensione o il riavvio.

1 Nella schermata System BIOS (BIOS di sistema) o System Setup (Installazione del sistema), selezionare Security (Protezione) e premere Invio.

La schermata Security (Protezione) viene visualizzata.

2 Selezionare System Password (Password di sistema) o Admin Password (Password amministratore) e creare una password nel campo Enter the new password (Immettere la nuova password).

Utilizzare le seguenti linee guida per assegnare la password del sistema:

- <span id="page-41-0"></span>Una password può contenere fino a 32 caratteri.
- La password può contenere numeri tra 0 e 9.
- Sono consentite solo lettere minuscole, lettere maiuscole non sono consentite.
- Sono consentiti solo i seguenti caratteri speciali: spazio, ("), (+), (,), (-), (.), (/), ((), (), (), (), ('), (`).
- 3 Digitare la password di sistema inserita in precedenza nel campo **Confirm new password (Conferma nuova password)** e fare clic su OK.
- 4 Premere Esc e un messaggio richiede di salvare le modifiche.
- 5 Premere Y per salvare le modifiche.

Il computer si riavvia.

### Eliminazione o modifica di una password di installazione e di sistema esistente

Assicurarsi che Password Status (Stato password) sia sbloccato (nella configurazione del sistema) prima di provare ad eliminare o modificare la password di sistema o di installazione esistente. Non è possibile eliminare o modificare una password di sistema o di installazione esistente se Password Status (Stato password) è bloccato.

Per entrare nell'installazione del sistema, premere F2 immediatamente dopo l'accensione o il riavvio.

1 Nellla schermata System BIOS (BIOS di sistema) o System Setup (Installazione del sistema), selezionare System Security (Protezione del sistema) e premere Enter.

La schermata System Security (Protezione del sistema) viene mostrata.

- 2 Nella schermata System Security (Protezione del sistema), verificare che Password Status (Sato password) sia Unlocked (Sbloccato).
- 3 Selezionare System Password (Password del sistema), alterare o eliminare la password del sistema esistente e premere Invio o Tab.
- 4 Selezionare System Password (Password del sistema), alterare o eliminare la password dell'installazione esistente e premere Invio o Tab.
	- $\boxed{\text{O}}$  N.B.: Se vengono modificate la password del sistema e/o della configurazione, reinserire la nuova password quando richiesto. Se vengono eliminate la password del sistema e/o la password della configurazione, confermare l'eliminazione quando richiesto.
- 5 Premere Esc e un messaggio richiede di salvare le modifiche.
- 6 Premere Y per salvare le modifiche e uscire dall'installazione del sistema. Il computer si riavvia.

# Come ottenere assistenza

## <span id="page-42-0"></span>Come contattare Dell

#### (i) | N.B.: Se non si dispone di una connessione Internet attiva, è possibile trovare i recapiti sulla fattura di acquisto, sulla distinta di imballaggio, sulla fattura o sul catalogo dei prodotti Dell.

Dell offre diverse opzioni di servizio e assistenza telefonica e online. La disponibilità varia per paese e prodotto, e alcuni servizi potrebbero non essere disponibili nella vostra zona. Per contattare Dell per problemi relativi alla vendita, all'assistenza tecnica o all'assistenza clienti:

- 1 Accedere all'indirizzo Web **Dell.com/support**.
- 2 Selezionare la categoria di assistenza.
- 3 Verificare il proprio Paese nel menu a discesa **Scegli un Paese** nella parte inferiore della pagina.
- 4 Selezionare l'appropriato collegamento al servizio o all'assistenza in funzione delle specifiche esigenze.